# **DISTRIBUTED POWER WIRELESS CONTROL SYSTEM**

# **ARC/DPWCS/V3.0 USER MANUAL**

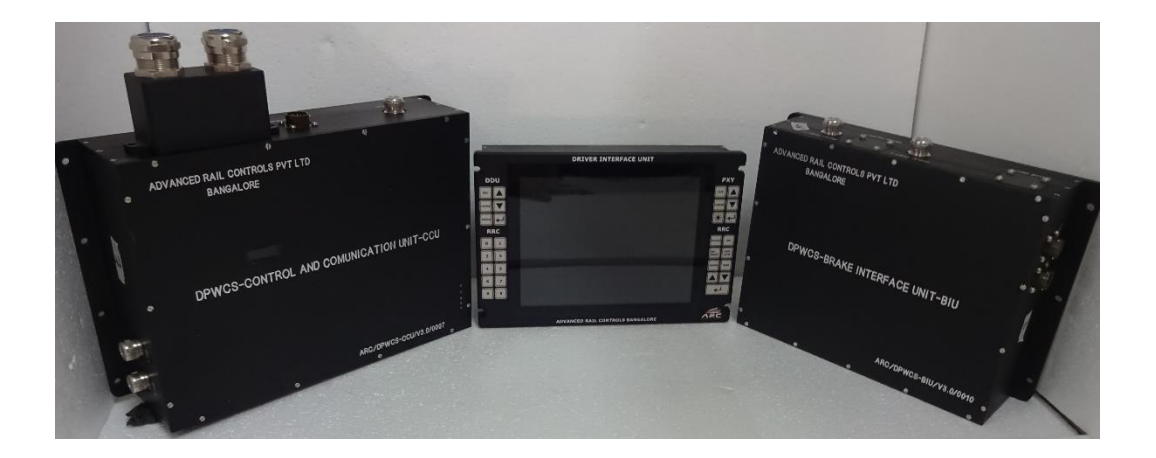

**January 2018**

**RELEASE 1.0**

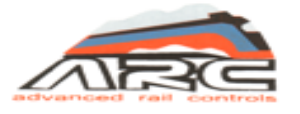

**Advanced Rail Controls Private Limited Bangalore-560092**

# **INDEX**

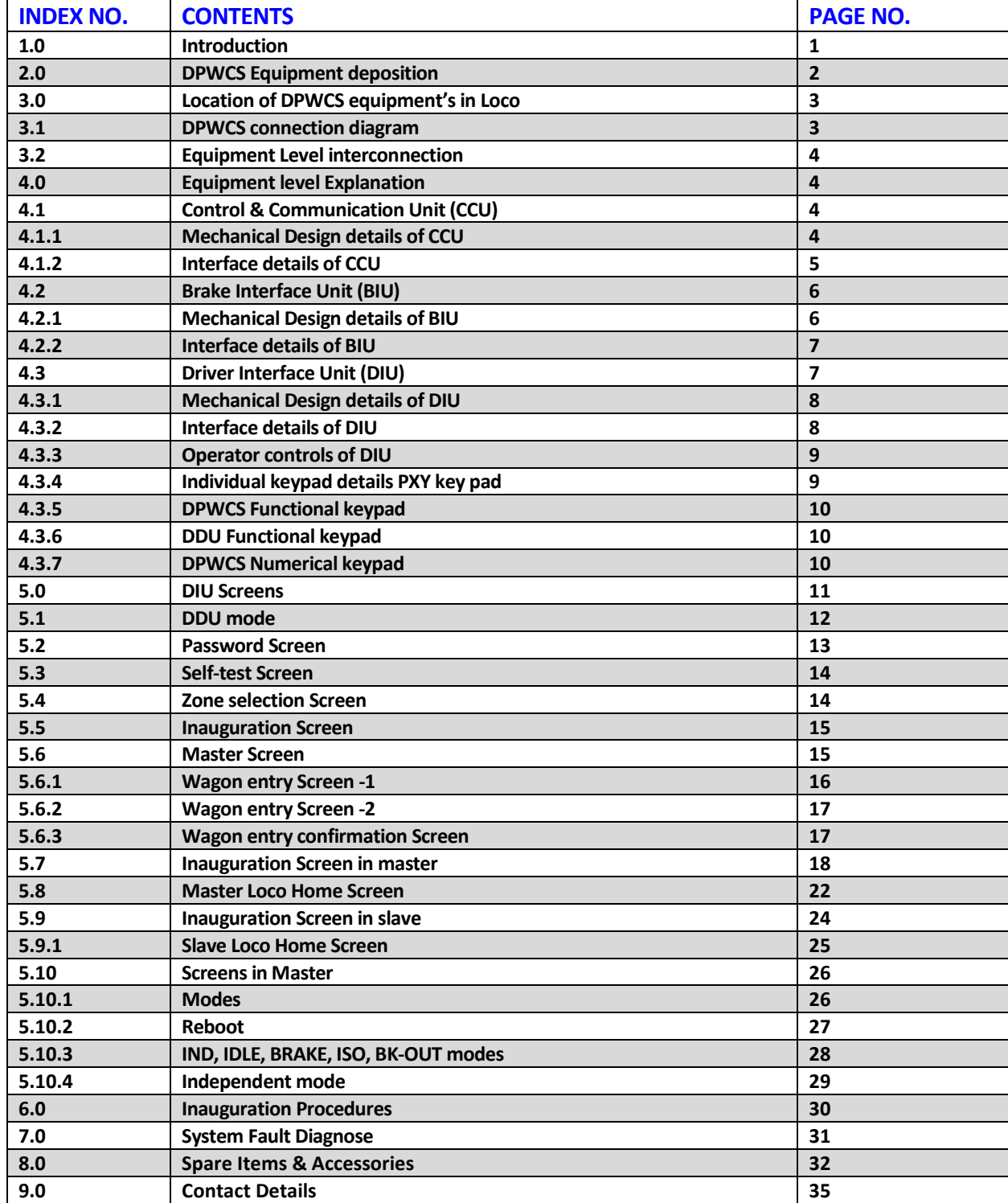

#### IMPORTANT NOTICE

**This is a sophisticated microprocessor based equipment and can be serviced only by trained skilled personnel. Opening the equipment by any unauthorized person will make the warranty null and void**

## **1.0 INTRODUCTION**

This document describes the technical details of Distributed Power Wireless Control System (DPWCS) used in 3-Phase Electric Locomotives [of WAG9, WAG9H, WAP7 & WAP5 classes] being operated by Indian Railways. The DPWCS System is designed to increase the throughput of the railway line tremendously without much additional input. DPWCS operation enables heavy haul with minimum coupler forces. Under DPWCS scheme, locomotives are distributed at different points in a long train and controlled through wireless from the master, and slave locomotive crew can be eliminated, if desired.

DPWCS complete system consists:

- 1. Control & Communication Unit (CCU)
- 2. Brake Interface Unit (BIU)
- 3. Driver Interface unit (DIU)
- 4. Pressure Sensor Unit (PSU)

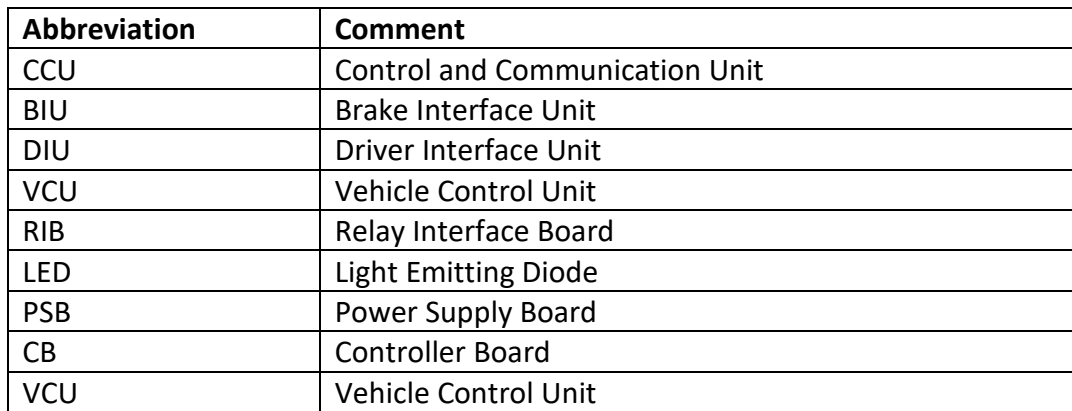

# **Glossary**

# **2.0 DPWCS EQUIPMENT DIPOSITION**

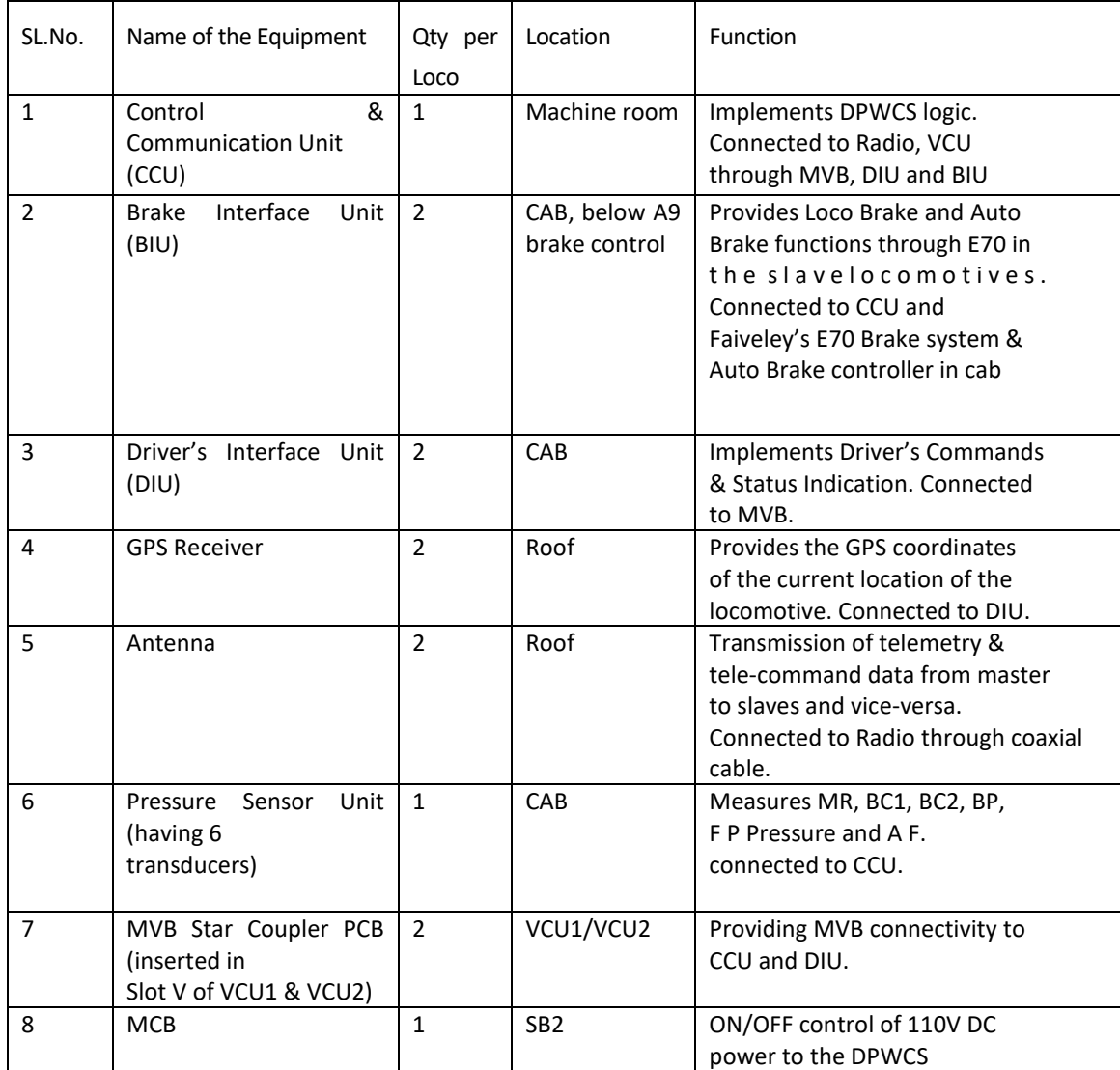

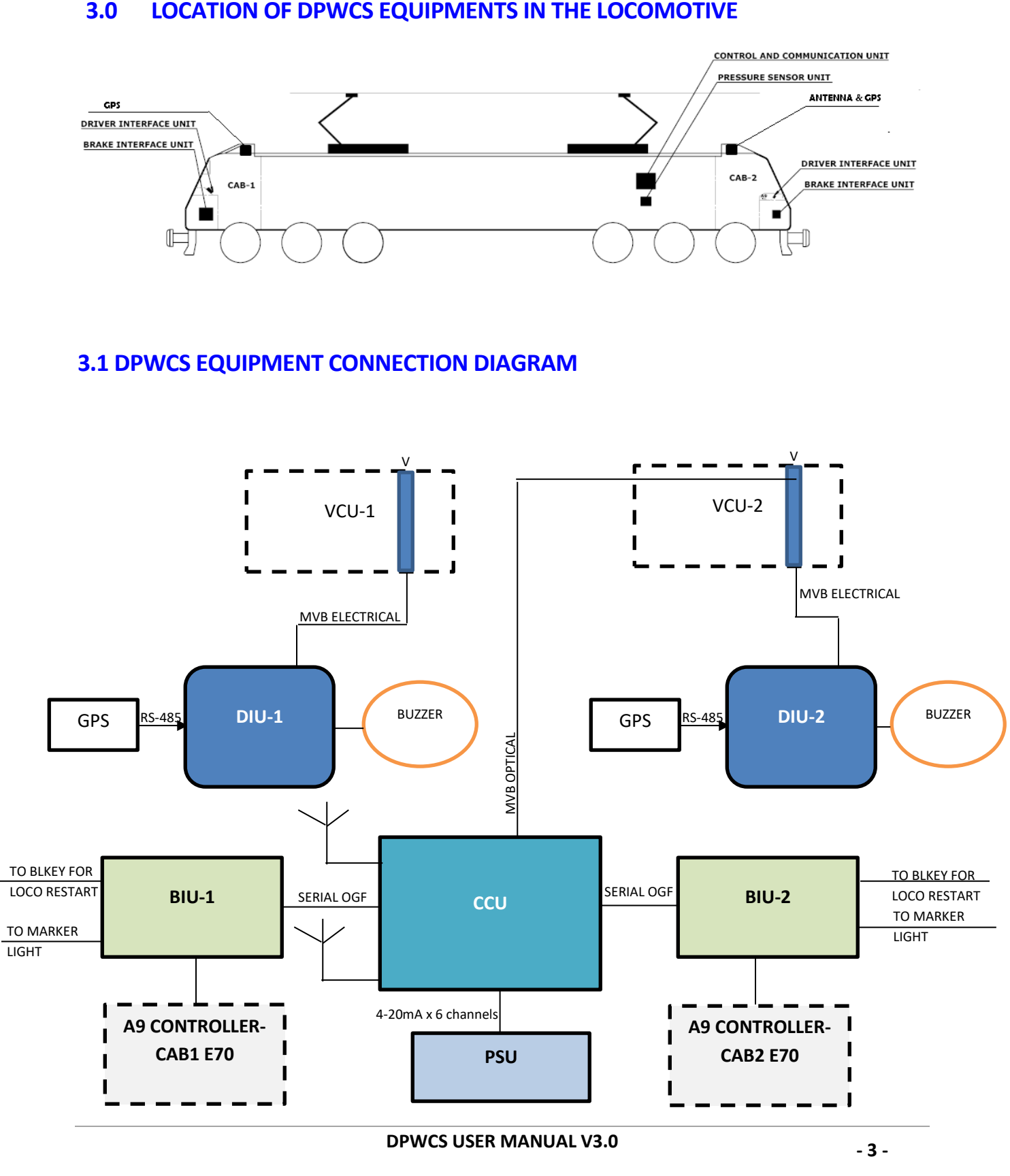

# **3.0 LOCATION OF DPWCS EQUIPMENTS IN THE LOCOMOTIVE**

## **3.2 EQUIPMENT LEVEL INTERCONNECTION**

The data inter-connection between various modules of DPWCS and the locomotive system is illustrated above. The CCU communicates with VCU-2 through MVB optical medium. The BIU (1/2) communicates with CCU (1/2) through asynchronous serial communication using optical medium. The DIU (1/2) communicates with VCU (1/2) through electrical MVB, as existing in the present locomotives. The GPS receiver module is intelligent and communicates with DIU (1/2) through RS-485 medium. Buzzer is connected to each DIU, which is enabled the connection between E70 brake system and BIU comprises analog and digital signals. The analog signals are for brake reference, and digital signals, which are at 110V DC, represents different brake positions like release, run, service, initial application etc. obtained through CAM switches. To operate marker light and Loco restart logic, respective CAB BIU's connected to their respective loco connections.

#### **4.0 EQUIPMENT LEVEL EXPLANATION**

#### **4.1 CONTROL AND COMMUNICATION UNIT**

The architecture of Control & Communication Unit (CCU) is comprises of a microcontroller and is responsible for carrying out various DPWCS related tasks. Attached with the microcontroller is MVB interface board. The MVB interface board provides connectivity to VCU over optical MVB. The microcontroller is interfaced with BIU1 and BIU2 over asynchronous optical fibre bus. The radio is interfaced with the microcontroller through serial RS-232 bus. The dipole antenna connection is using coaxial cable. The antenna is mounted on roof-top above the cab portion. Power supply to microcontroller is at 5V DC and to the radio is 12V DC, which are derived from 110V DC Loco battery using DC-DC converters.

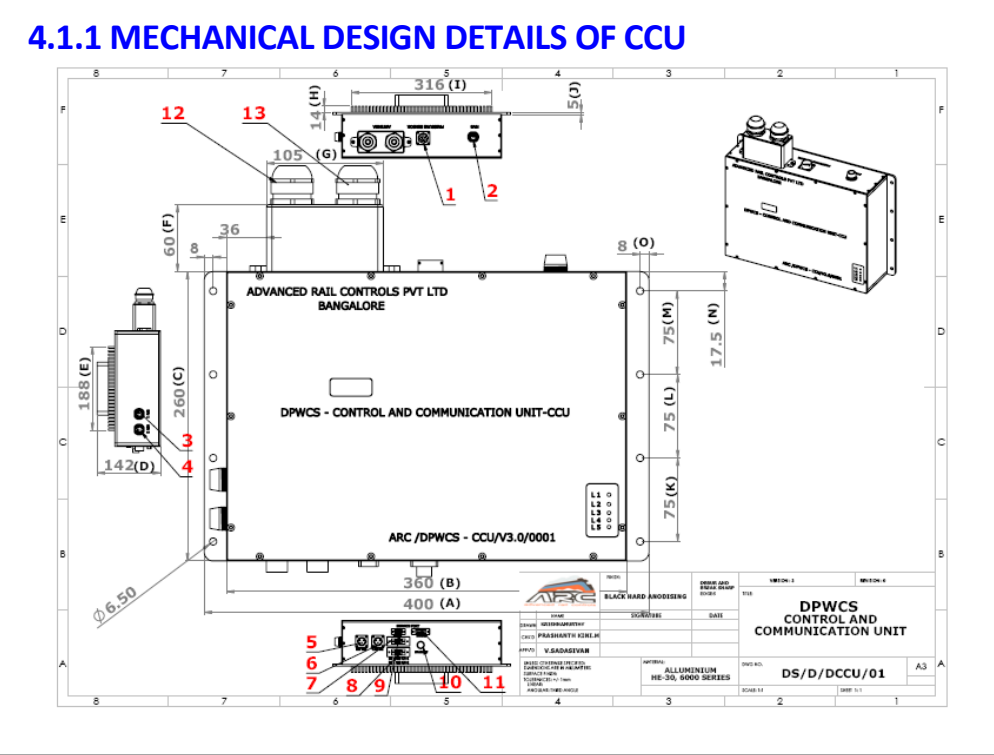

# **4.1.2 INTERFACE DETAILS OF CCU**

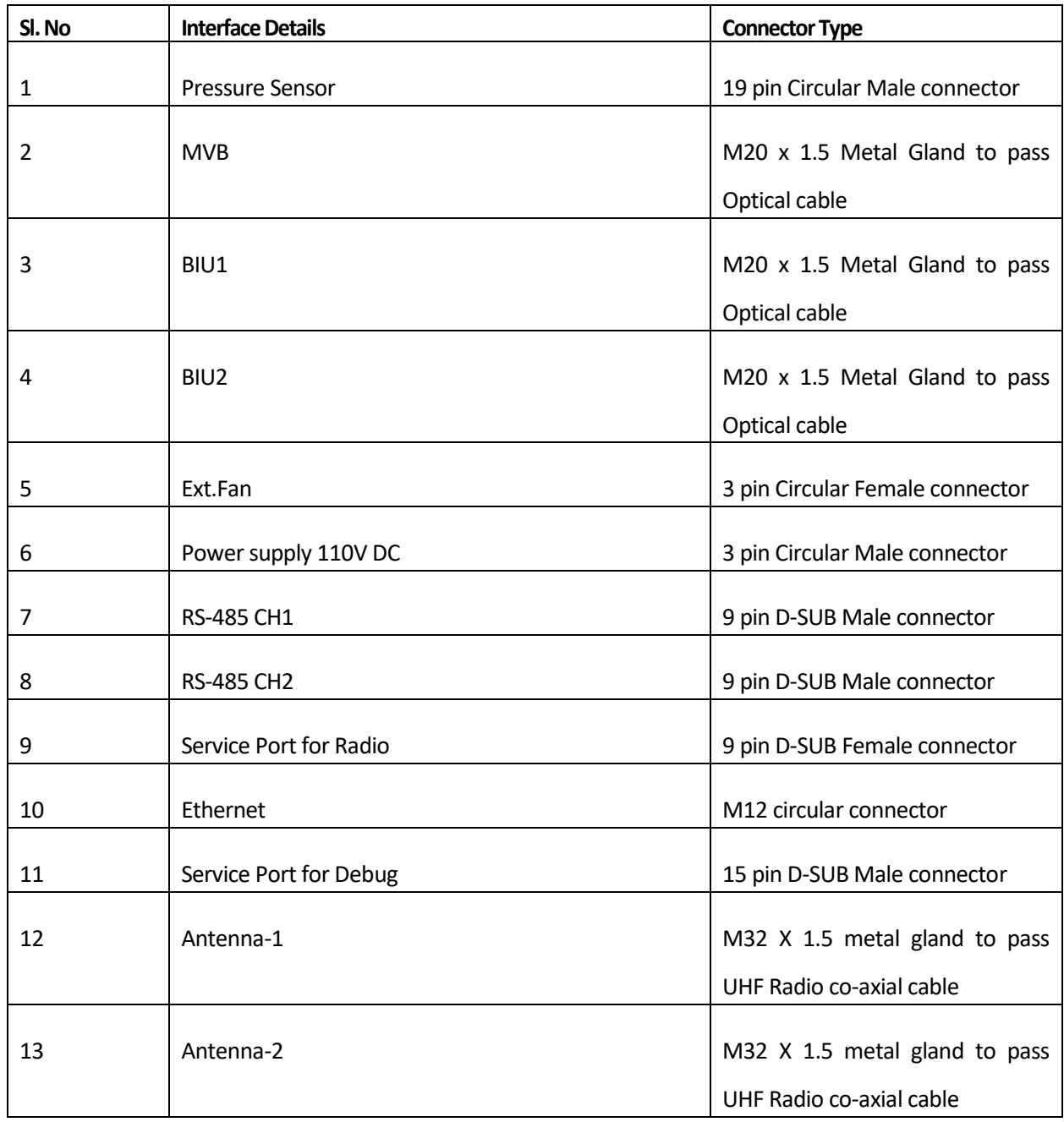

### **4.2 BRAKE INTERFACE UNIT**

Brake Interface Unit interfaces the Faiveley E70 Brake Control system or Knorr Bremse CCB with DPWCS. It has micro-controller unit for carrying out various tasks. The signals from A9 controller are routed through the BIU using changeover switches. It has two modes viz. Master & Slave. When the locomotive works as Master, the changeover switches are thrown to A9 controller side so that the signals from A9 controller (potentiometer value referring to brake pipe pressure reference & 110V digital signals corresponding to handle position viz. release, run, initial application, full service and emergency) are connected directly to the E70 controller. Further, during Master mode, the BIU will be able to read both analog values and digital signals. The read values are sent to the slave over wireless for duplication in a similar way. In the slave loco, the BP pressure reference and A9 controller positions are received from Master over radio. The changeover switches in the BIU are switched to Slave mode, so that, A9 controller is isolated and the values are generated and injected by BIU into E70 controller. As the reference values are received from the master, the Slave will generate same braking effort and same braking conditions as that of master. BIU can cut off the BP valve in slave loco (to make the slave loco work as a wagon in the train - during radio signal loss conditions). In case of Knorr bremse brake controller, RS-485 signals will be connected to LON to RS-485 Interface box through CCU. BIU also implements the logic for remote loco restart. In case of any incipient problems with the slave loco, there may arise a need to restart the slave loco remotely from master. By activating the restart command from the DIU, remote loco gets re-started. For achieving this, the cab activating key (BL key) is interfaced with the BIU. When the loco is selected as Slave, the red marker light will automatically become ON. For this purpose, the red marker circuit is interfaced with BIU.

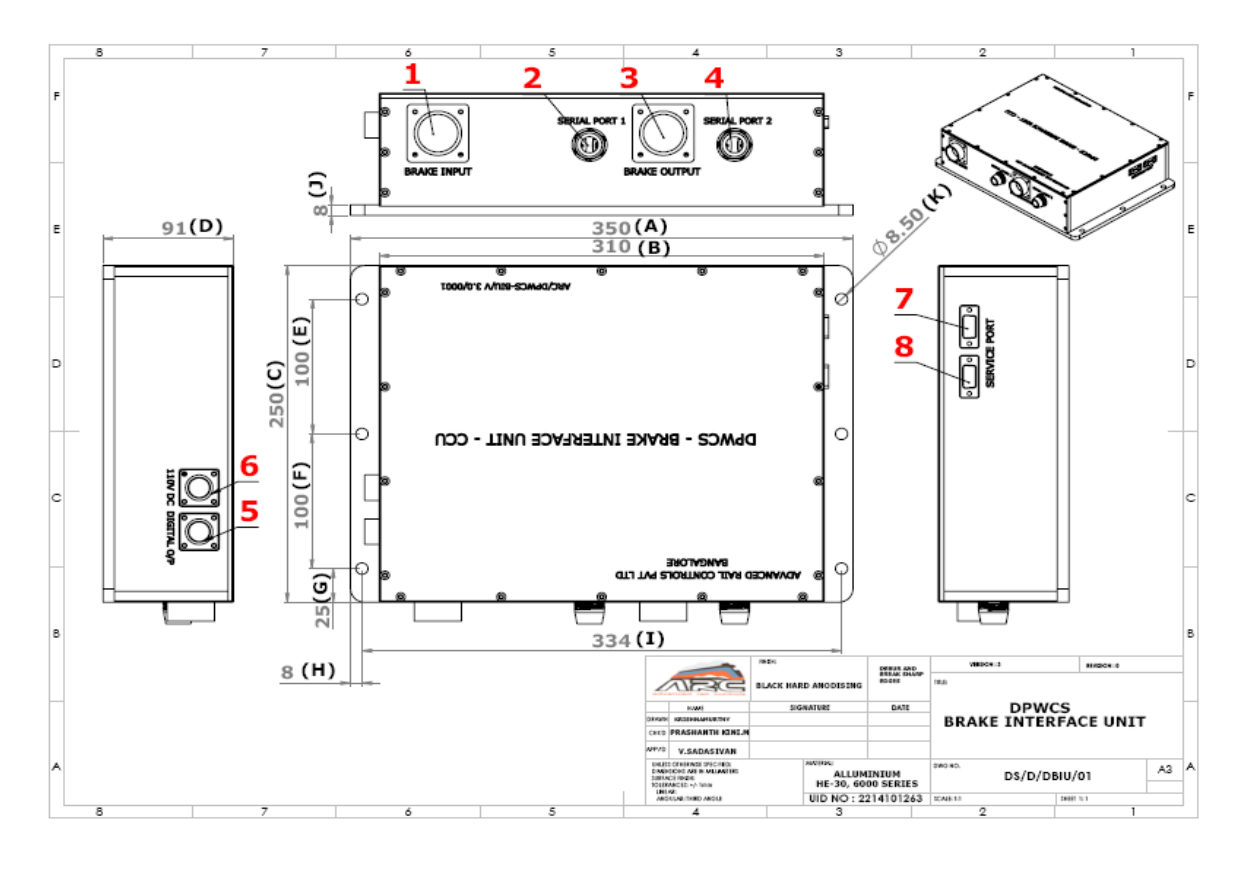

# **4.2.1 MECHANICAL DESIGN DETAILS OF BIU**

# **4.2.2 INTERFACE DETAILS OF BIU**

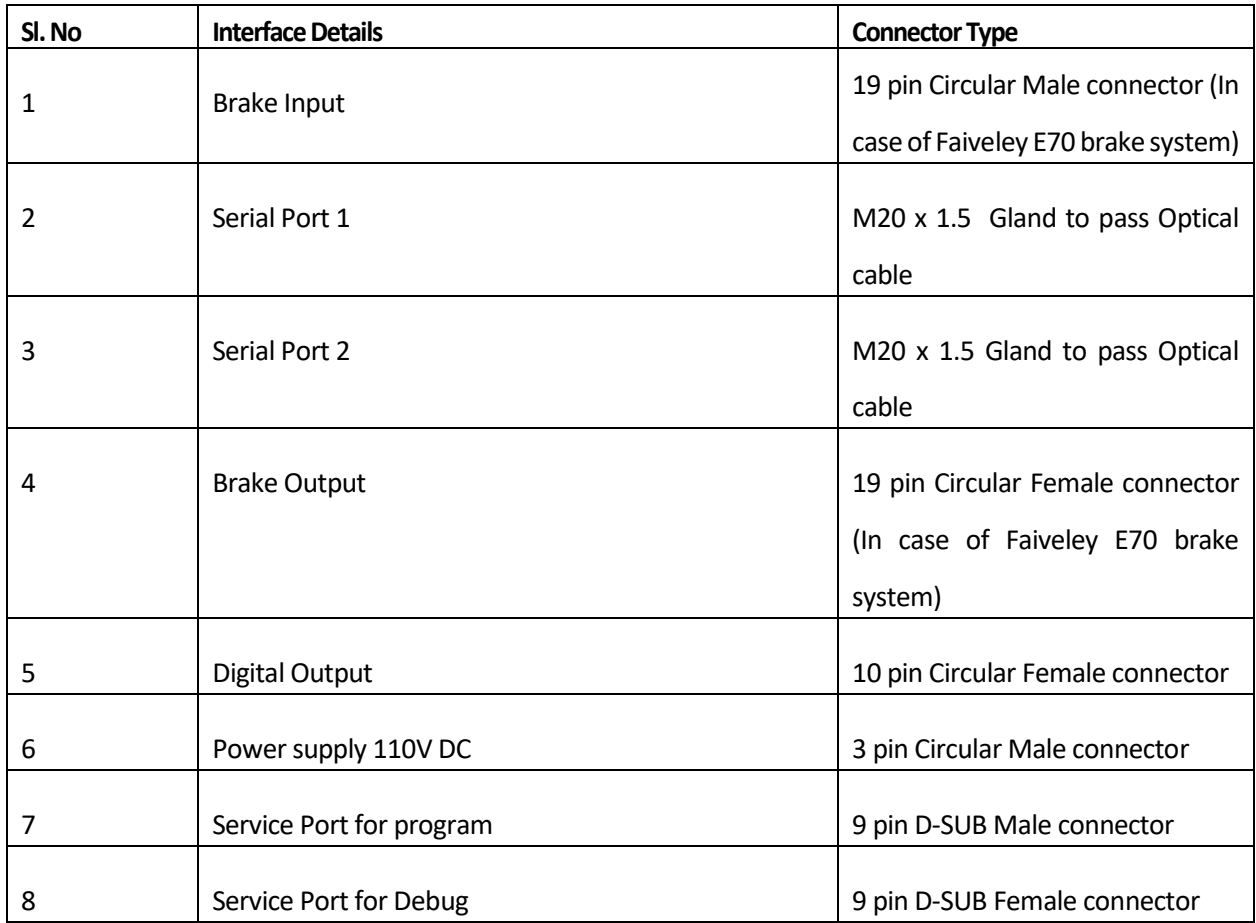

# **4.3 DRIVER INTERFACE UNIT**

The DIU is one of the key elements of DPWCS, as most of the operations can be carried out through DIU by the Driver. The DIU is designed in such a way that the same equipment can be used either in DPWCS fitted locomotives or in normal locomotives, by suitably selecting the mode of operation by the driver.

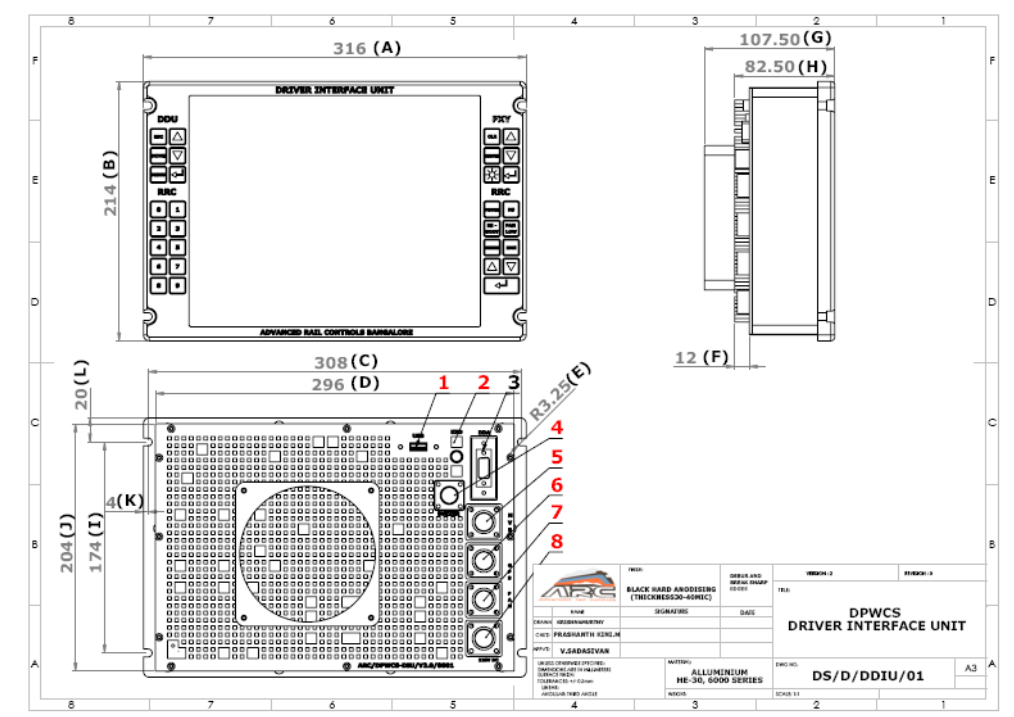

# **4.3.1** MECHANICAL DESIGN DETAILS OF DIU

# **4.3.2 INTERFACE DETAILS OF DIU**

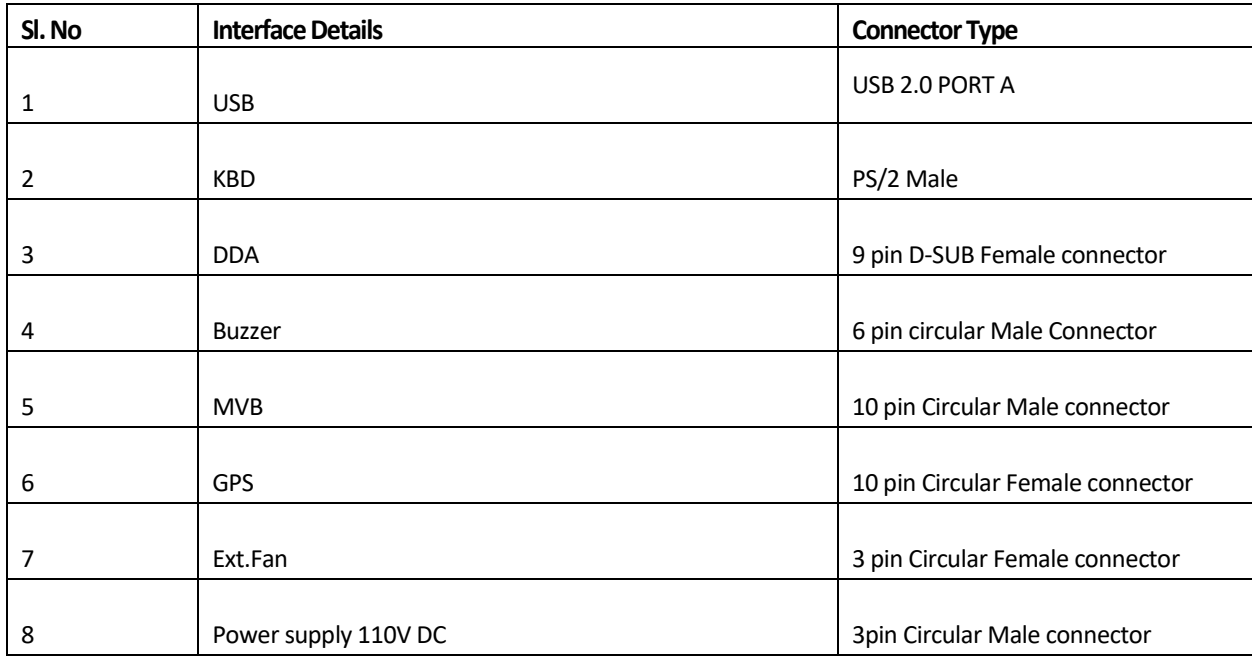

# **4.3.3 OPERATOR CONTROLS OF DIU**

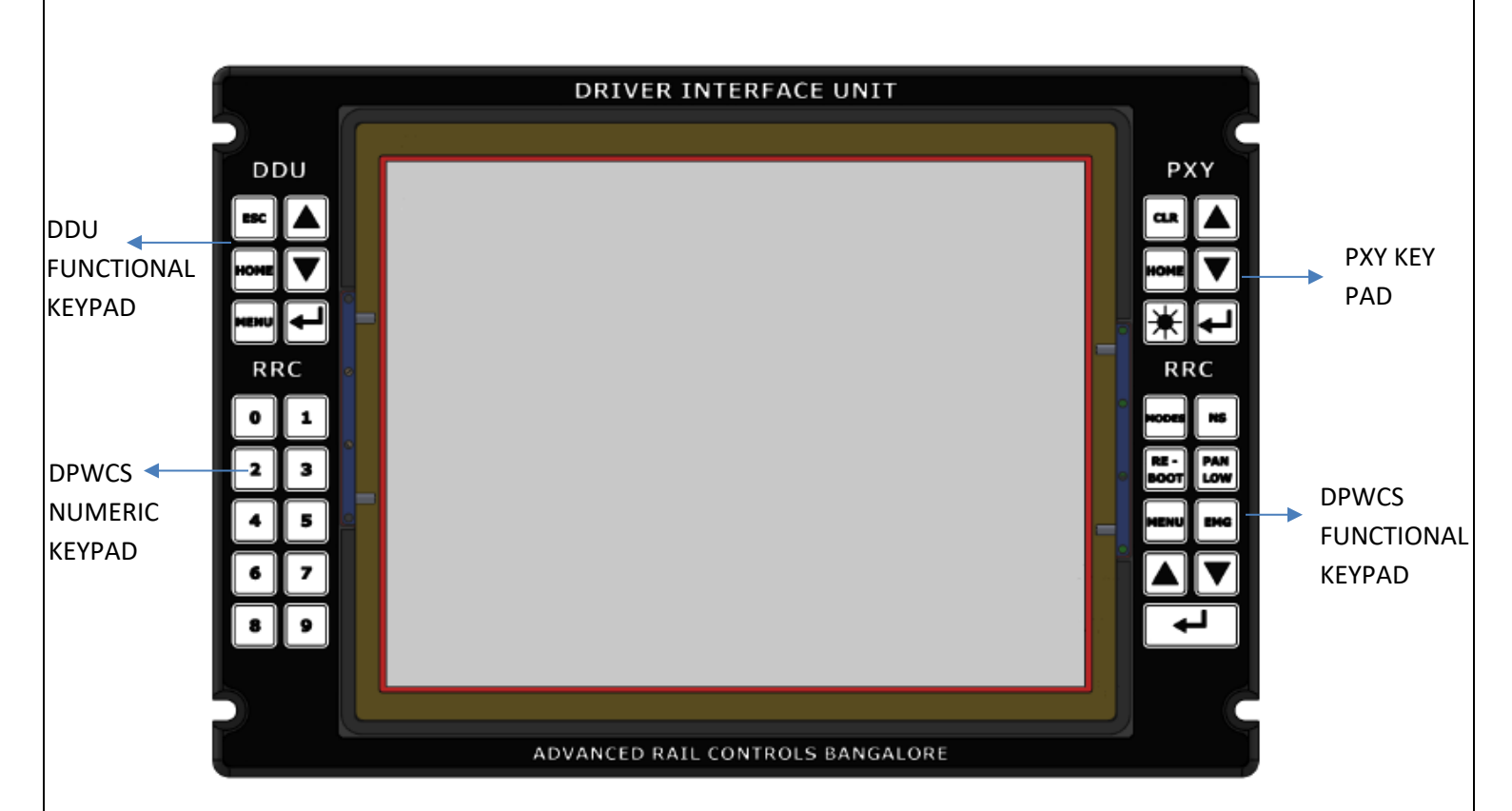

The DPWCS has a rugged membrane keyboard on the right-hand side and left-hand side. These keys are known as "PXY" keypad, "DPWCS Functional" keypad on the right-hand side, "DDU Functional "keypad and "DPWCS Numeric" keypad on the left-hand side. The "PXY" keypad has 6 keys, each assigned to a separate function, and the "DPWCS Functional" keypad has 9 keys, each assigned to a separate function. The "DDU Functional" keypad has 6 keys, each assigned to a separate function and the "DPWCS NUMERIC" keypad has 10 keys, each assigned to a separate numeric function.

# **4.3.4 INDIVIDUAL KEYPAD DETAILS: PXY KEY PAD**

The PXY keypad has 06 membrane keys of rugged type. The keys are protected from direct ingress of dust and moisture. The keys are suitable for operation by fingers. The function assigned to each key is given below:

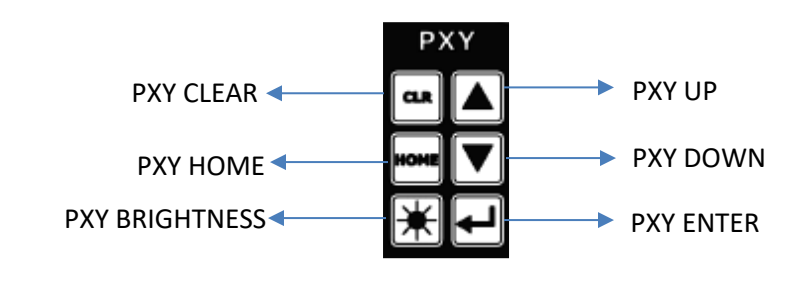

### **4.3.5 INDIVIDUAL KEYPAD DETAILS: DPWCS FUNCTIONAL PAD**

The DPWCS Functional keypad has 09 membrane keys of rugged type. The keys are protected from direct ingress of dust and moisture. The keys are suitable for operation by fingers. The function assigned to each key is given below:

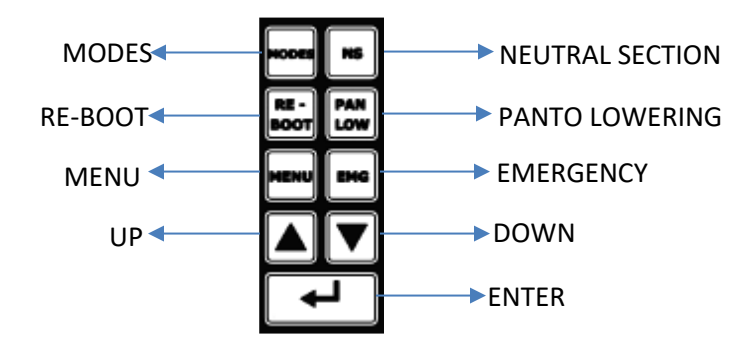

#### **4.3.6 INDIVIDUAL KEYPAD DETAILS: DDU FUNCTIONAL KEYPAD**

The DDU Functional keypad has 06 membrane keys of rugged type. The keys are protected from direct ingress of dust and moisture. The keys are suitable for operation by fingers. The function assigned to each key is given below:

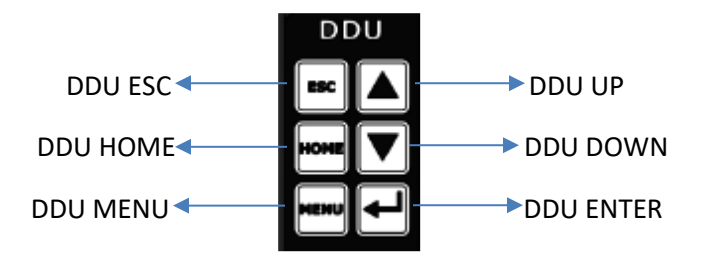

#### **4.3.7 INDIVIDUAL KEYPAD DETAILS: DPWCS NUMERICAL KEYPAD**

The DPWCS Numerical keypad has 10 membrane keys of rugged type. The keys are protected from direct ingress of dust and moisture. The keys are suitable for operation by fingers. The function assigned to each key is given below: (0-9).

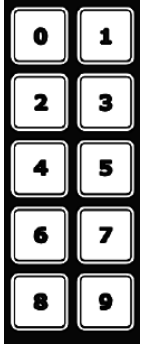

# **5 DIU SCREENS**

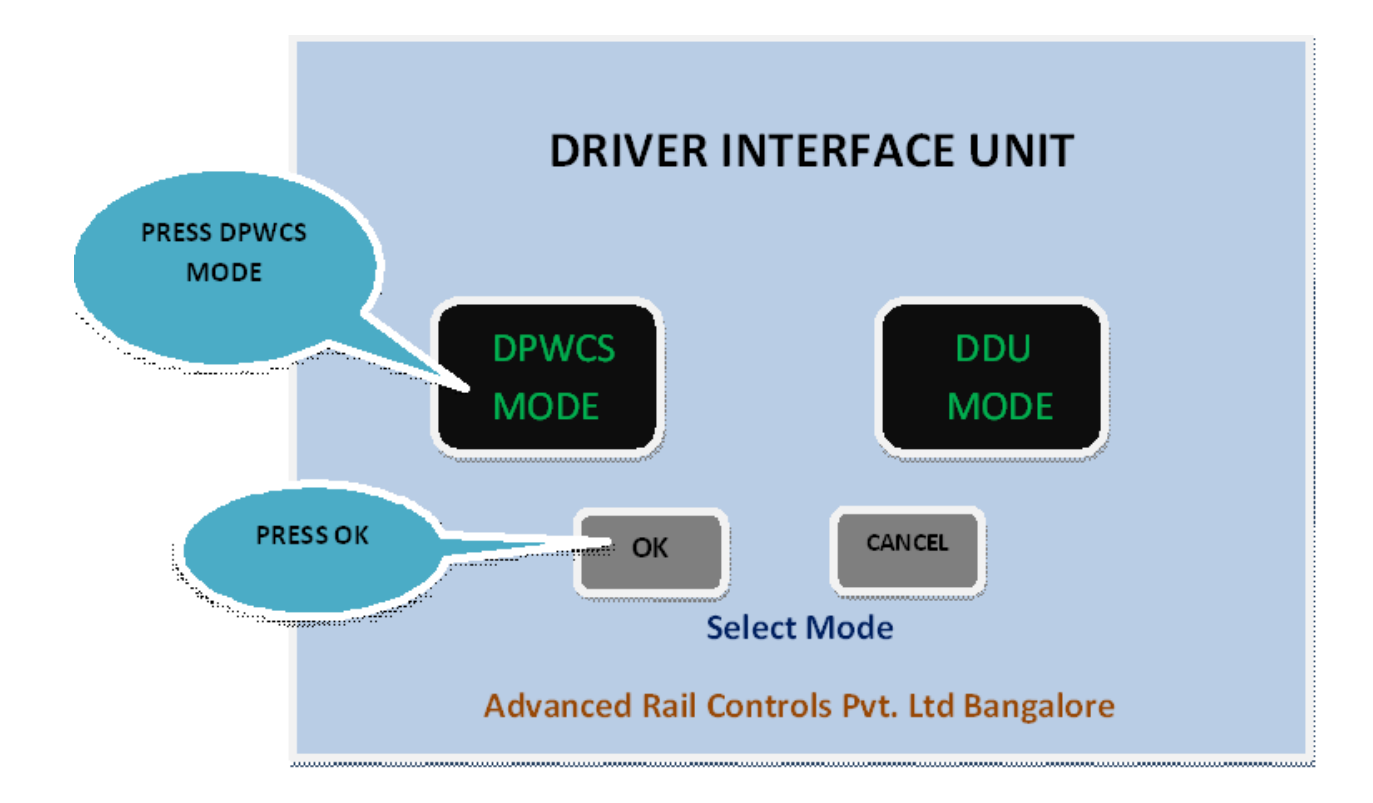

Above screen is the first screen in DIU (Driver Interface Unit) of DPWCS. This screen provides an option to select two modes viz. DPWCS Mode and DDU Mode. 'DPWCS mode' key enables the process of Radio remote control operations starting from password entry, inauguration process and displaying various parameters/data of all the locos connected in the DPWCS configured train. 'DDU mode' key enables normal loco operations displaying all the data of respective loco.

'OK' key confirms the Mode selection and the 'Cancel' key de-select the selected mode and gives one more chance to select the mode.

# **5.1 DDU MODE:**

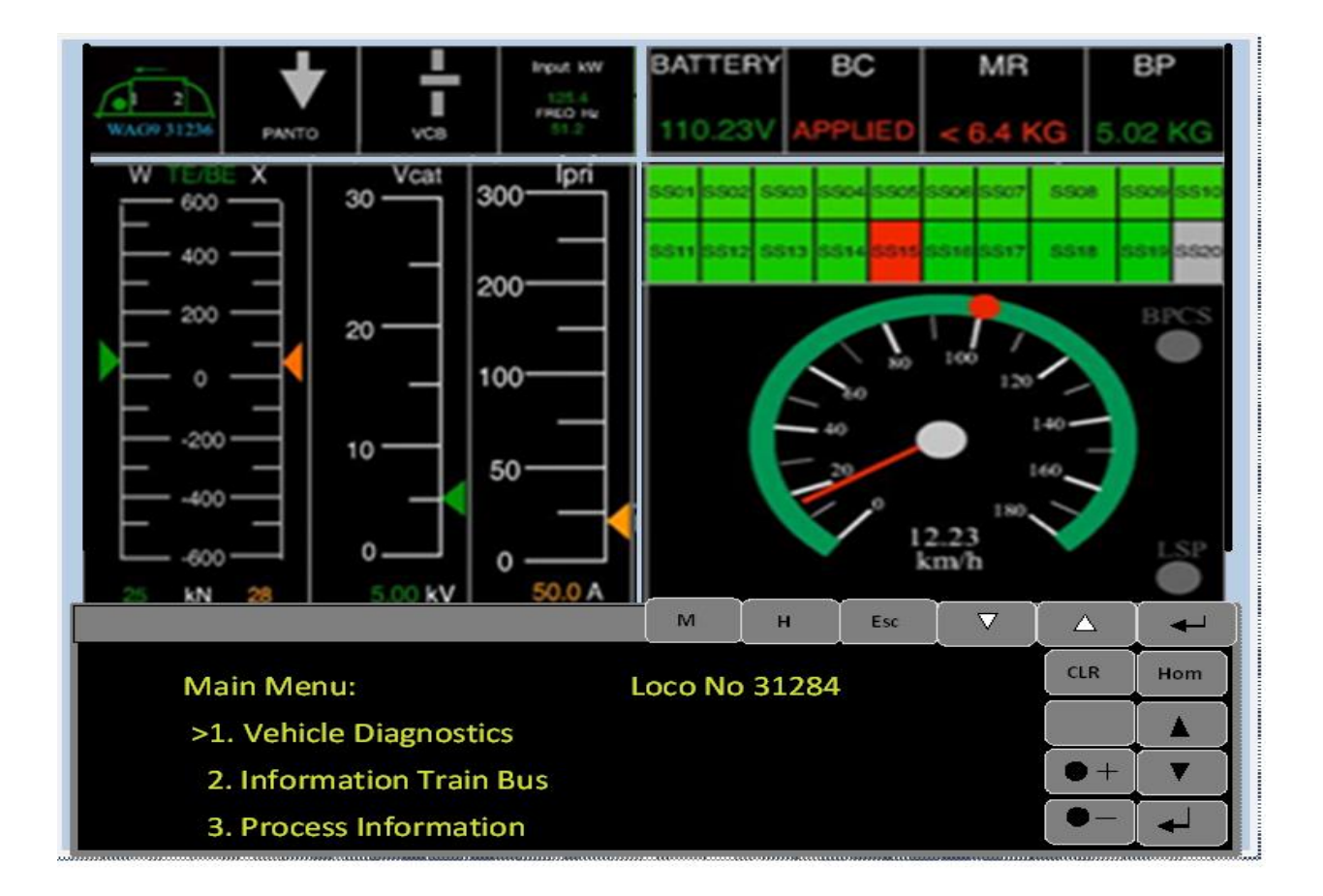

**Note:** All the DDU mode operations are explained in the 'driver's manual for DDU unit for three phase locomotives'

The only difference is that instead of external keys, soft keys (on touch panel) are provided on the display for navigation to different screens and pixy operation.

## **5.2 Password screen**

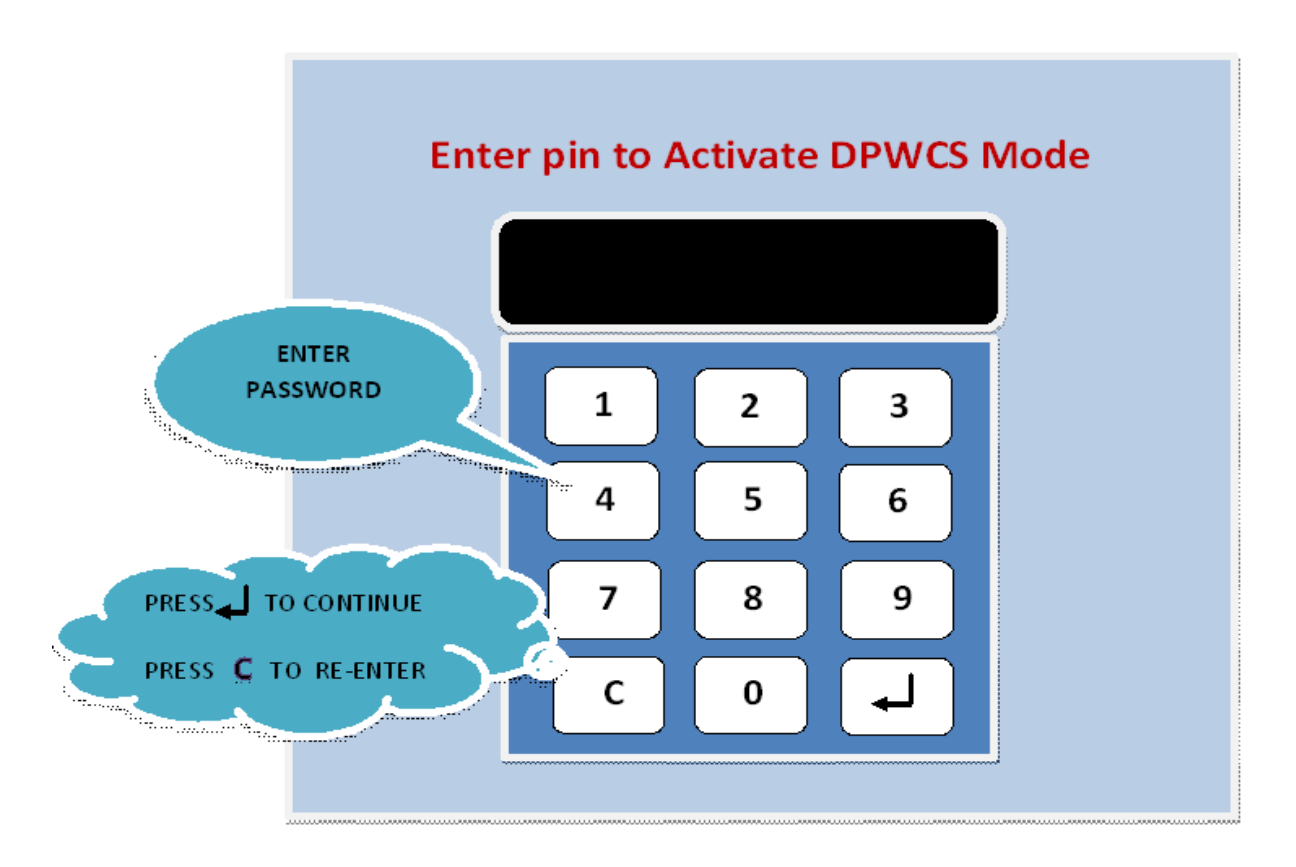

A 5-digit password has to be stored in the flash of the system. And entered password should match the stored password for further operation in RRC mode. After typing the password press "I " key to confirm. If the password entered exceeds 5 digit a message should pop-up "Password Cannot Exceed 5 Digit" and if the password entered is wrong another message should pop up "Wrong Password Entered, Press 'C' and re-renter the Password".

Once the password entered matches with the password stored next DPWCS screen will appear on the display.

## **5.3 Self-test screen**

Below screen shows the healthiness of the system.

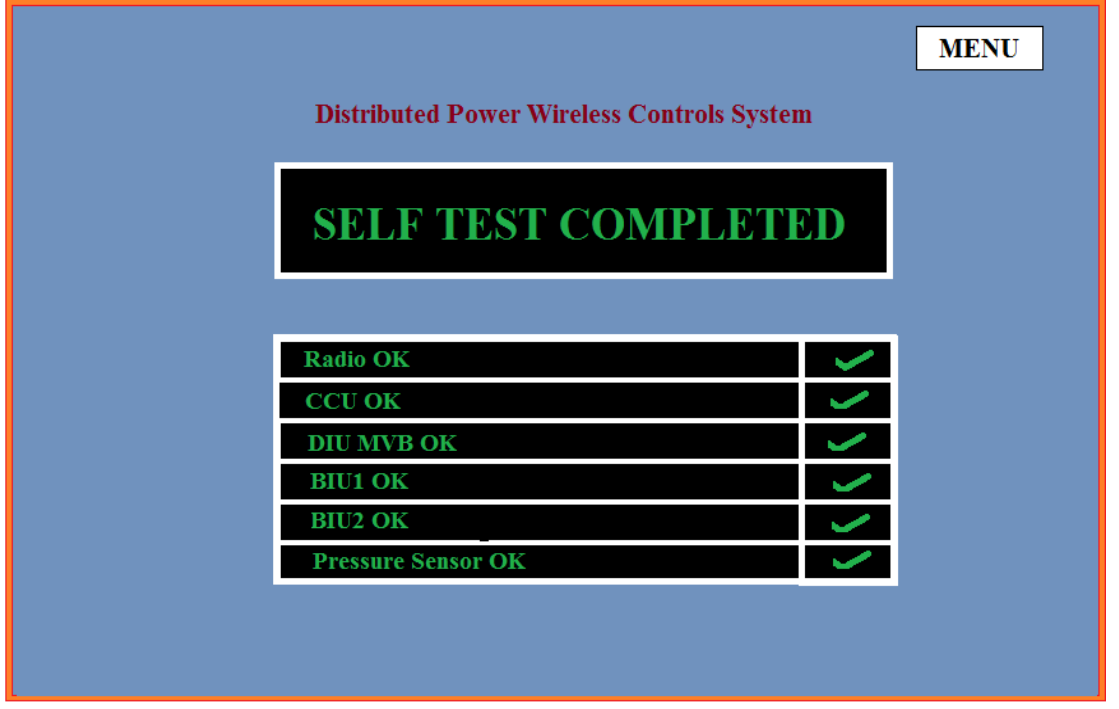

# **5.4 Zone Selection Screen**

Different zone is having different range of frequency so press the zone to set desired frequency. The default frequency is 406.6MHz.

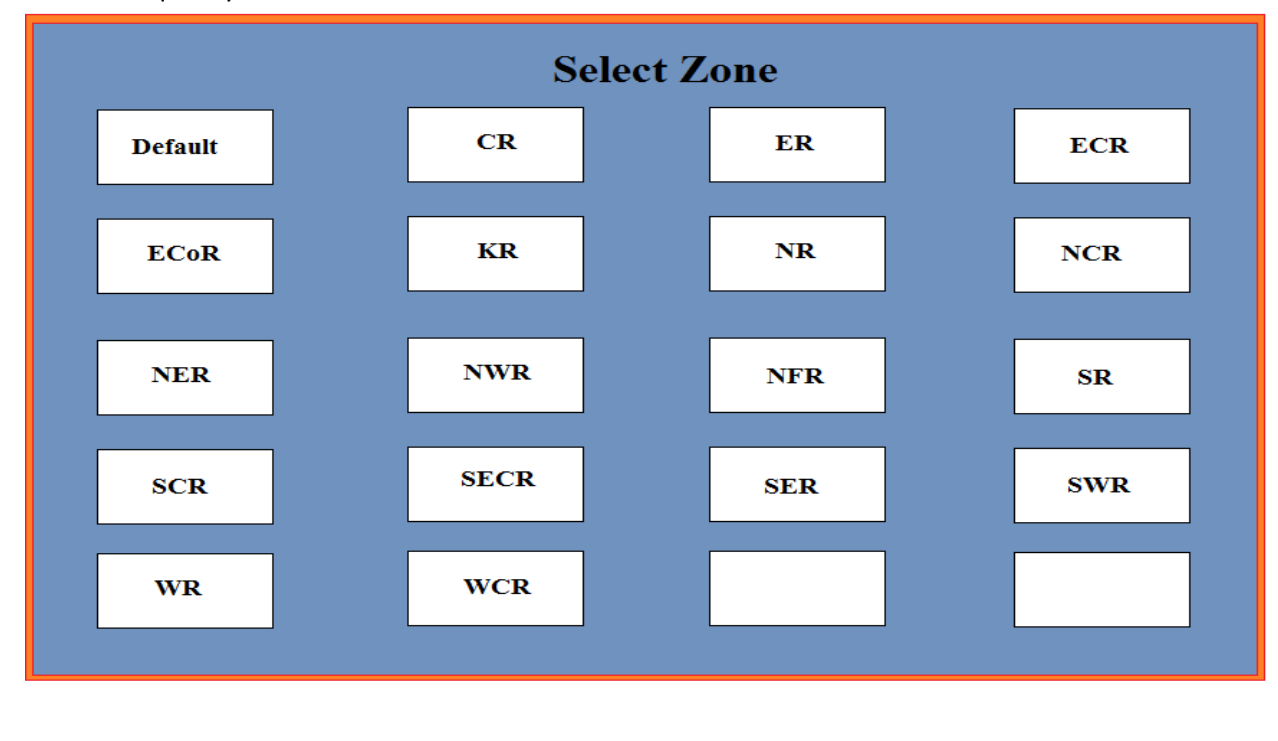

# **5.5 Inauguration Screen:**

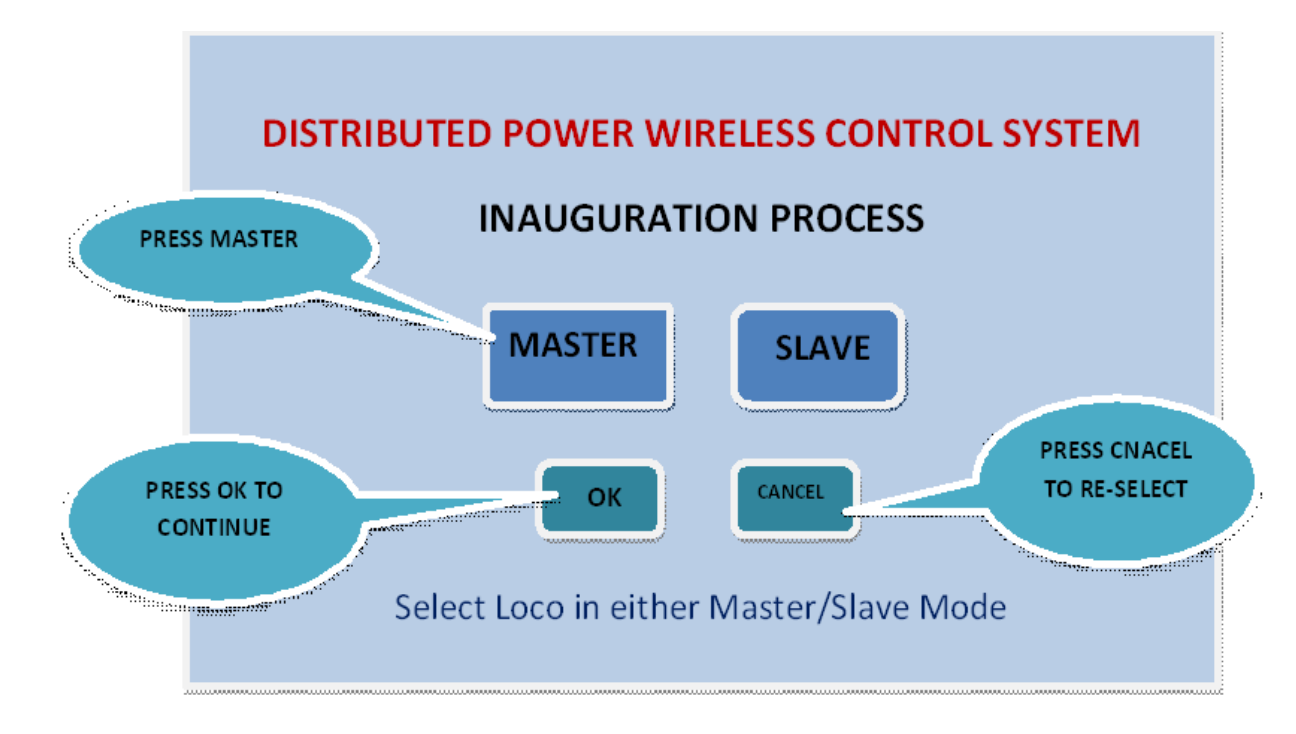

This is the first screen in the DPWCS mode which gives the option to select the loco as either **master or slave**. Select Master/Slave and then press '**OK**' to confirm. Else press '**CANCEL**' to re-select.

#### **5.6 Master screen -1:**

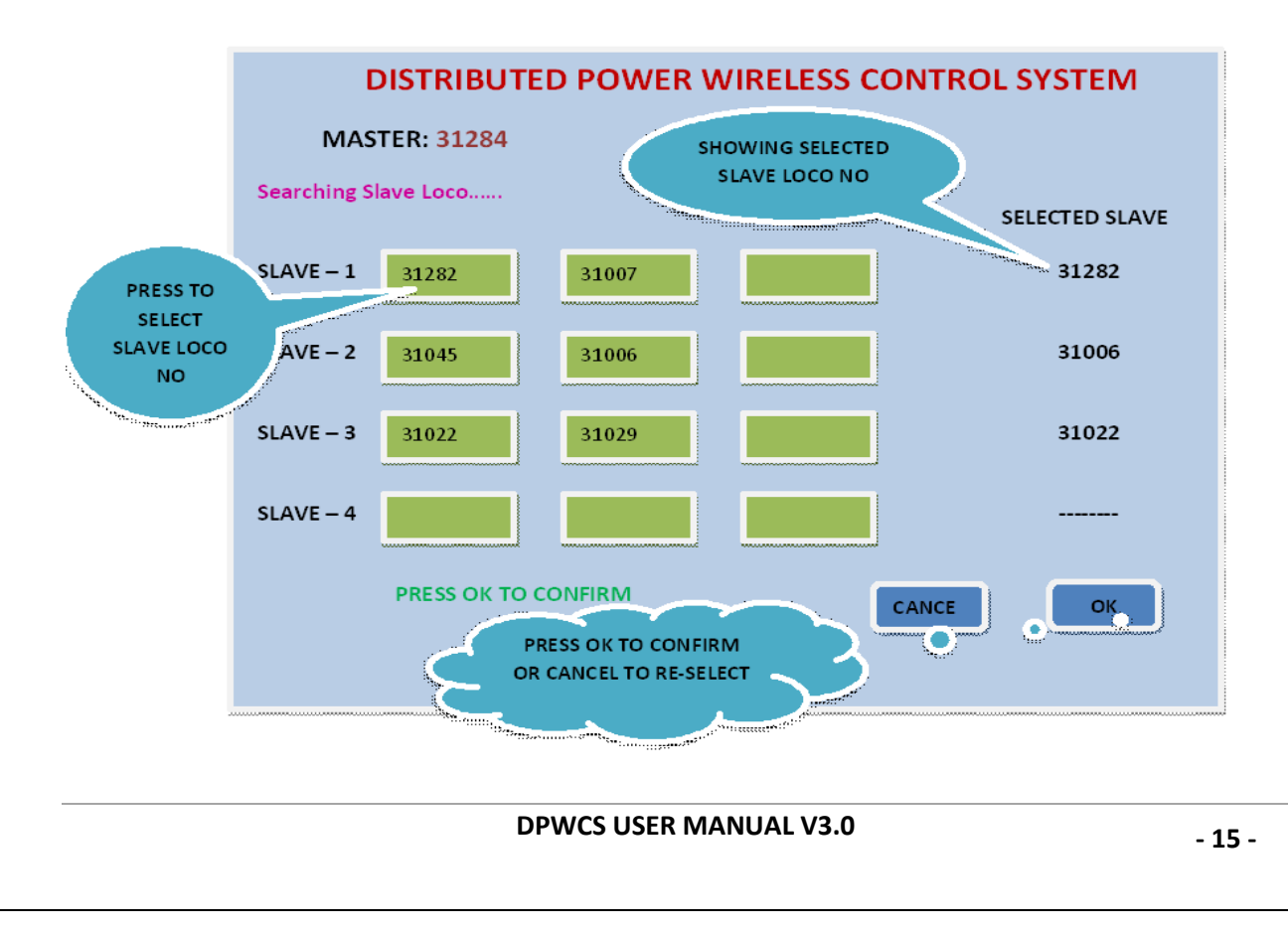

Once a loco is selected as master it starts searching for the slave locos. This screen displays all near slaves. Driver should select slave locos which are connected to same train. Once the slave is selected, selected slave loco no's are displayed for confirmation. Press 'OK' if the selected slave loco no's are correct else 'CANCEL' to re-select.

# **5.6.1 Wagon Entry screen -1:**

In this screen Total train length is calculated. For that type of wagon and no. of wagons has to be entered. At first the data entered will be for Master to first slave (Slave-1).

- 1. Select any one type of wagon (**BOXN, BOB-N, N-BOY, TBT** etc) and enter the no. of wagons. And press  $\Delta$ " key. Press  $\Delta$  or  $\nabla$  key to see the remaining type of wagons.
- 2. If more than one type of wagon needs to be entered, select another type and follow step '1'.
- 3. After entering all the data of wagons between master and first slave press '**Enter**'.

This screen will also shows the information of No. of wagons entered and the total train length.

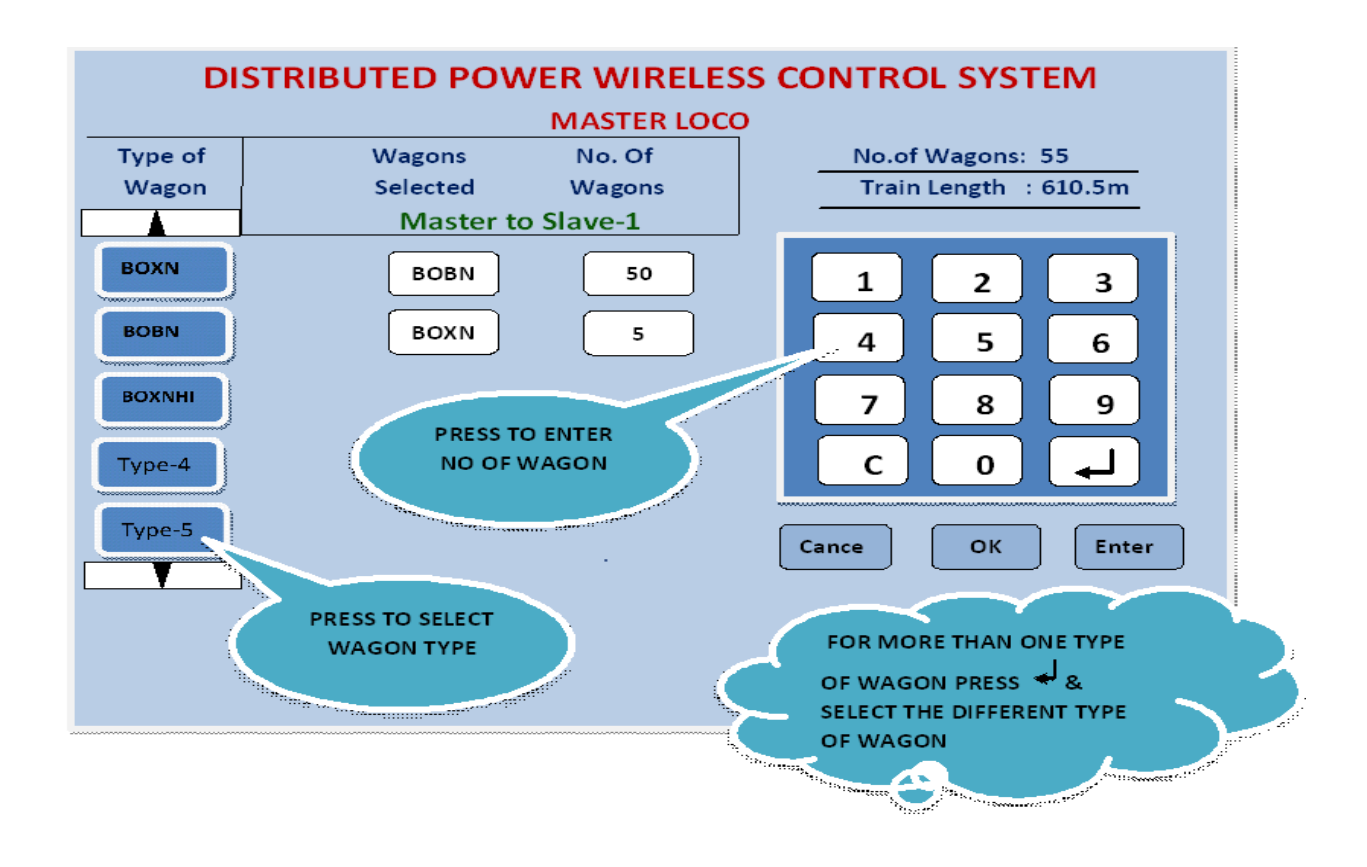

# **5.6.2 Wagon Entry screen -2:**

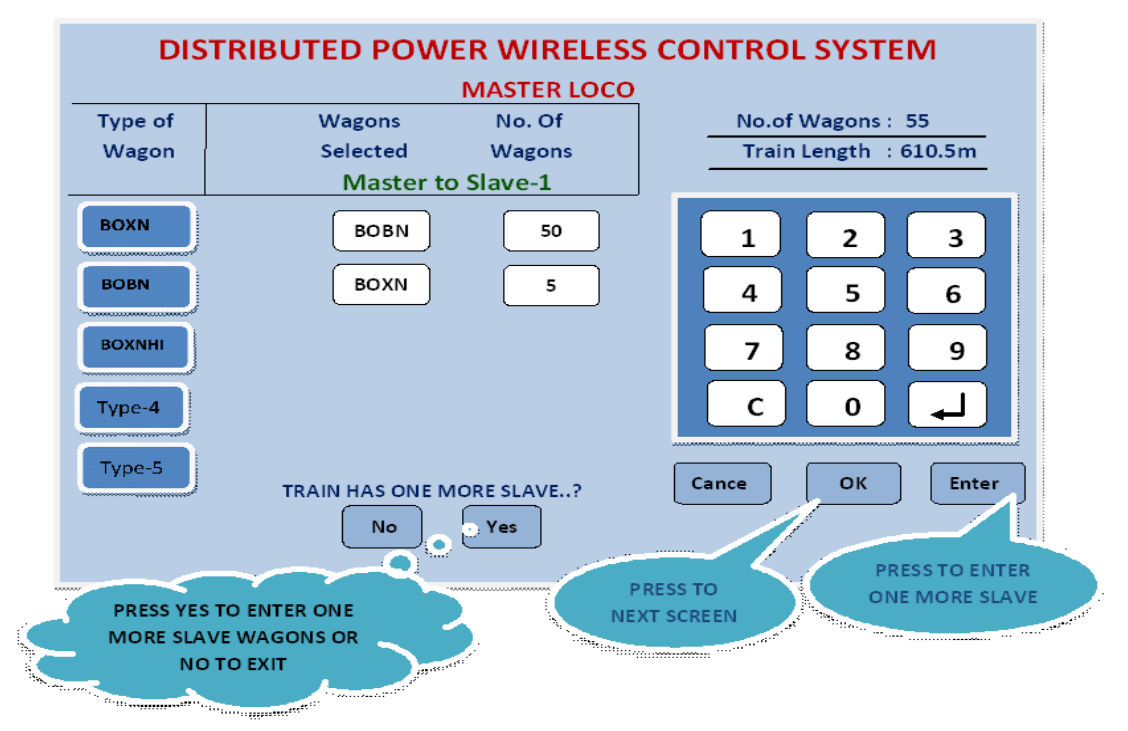

After entering wagons press **Enter** then above screen will appear, asking "Train Has One more Slave..?" with options 'YES' and 'NO' keys. If no more slaves press **No** and press **OK** for next screen or press **YES** to re-enter wagons of one more slave.

# **5.6.3 Wagon Entry Confirmation Screen:**

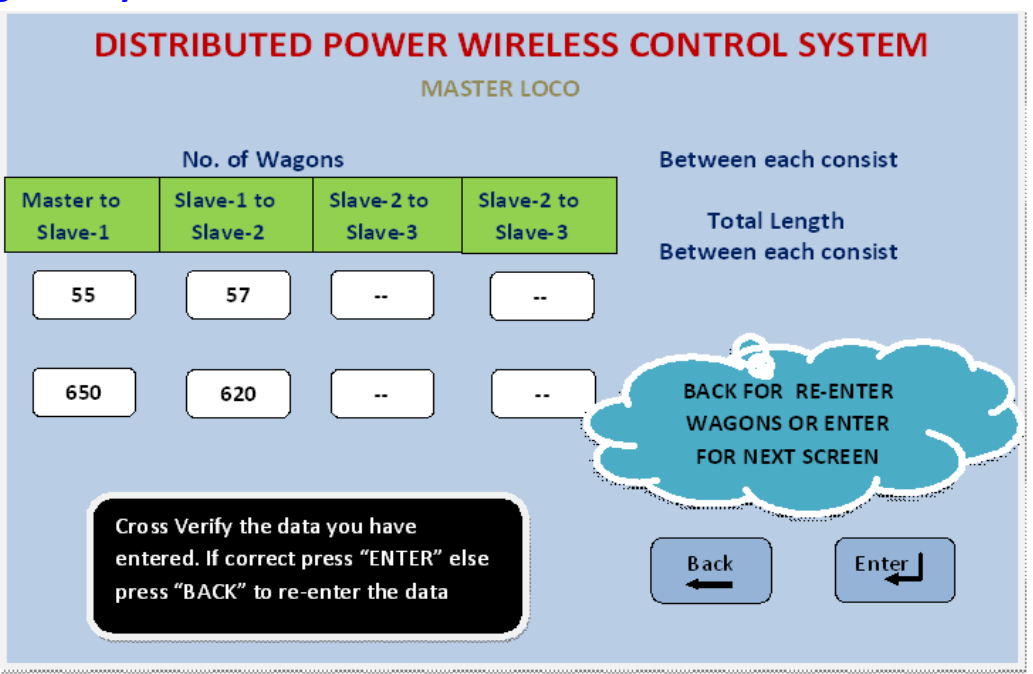

This screen displays total no. of wagons and total length between master and slave and between each slave. If the entered data is wrong press "**BACK**" key to go to **Wagon Entry Screen -1** to re-enter the wagon information data. Else press "**ENTER**" key to go to **Inauguration screen**.

# **5.7 Inauguration Screens in master**

Inauguration starts by checking the communication. Once the communication with all system is established 'BP drop check' process starts. Once inauguration process is completed status of all the locos are displayed on the screen.

#### **Inauguration Screen -1**

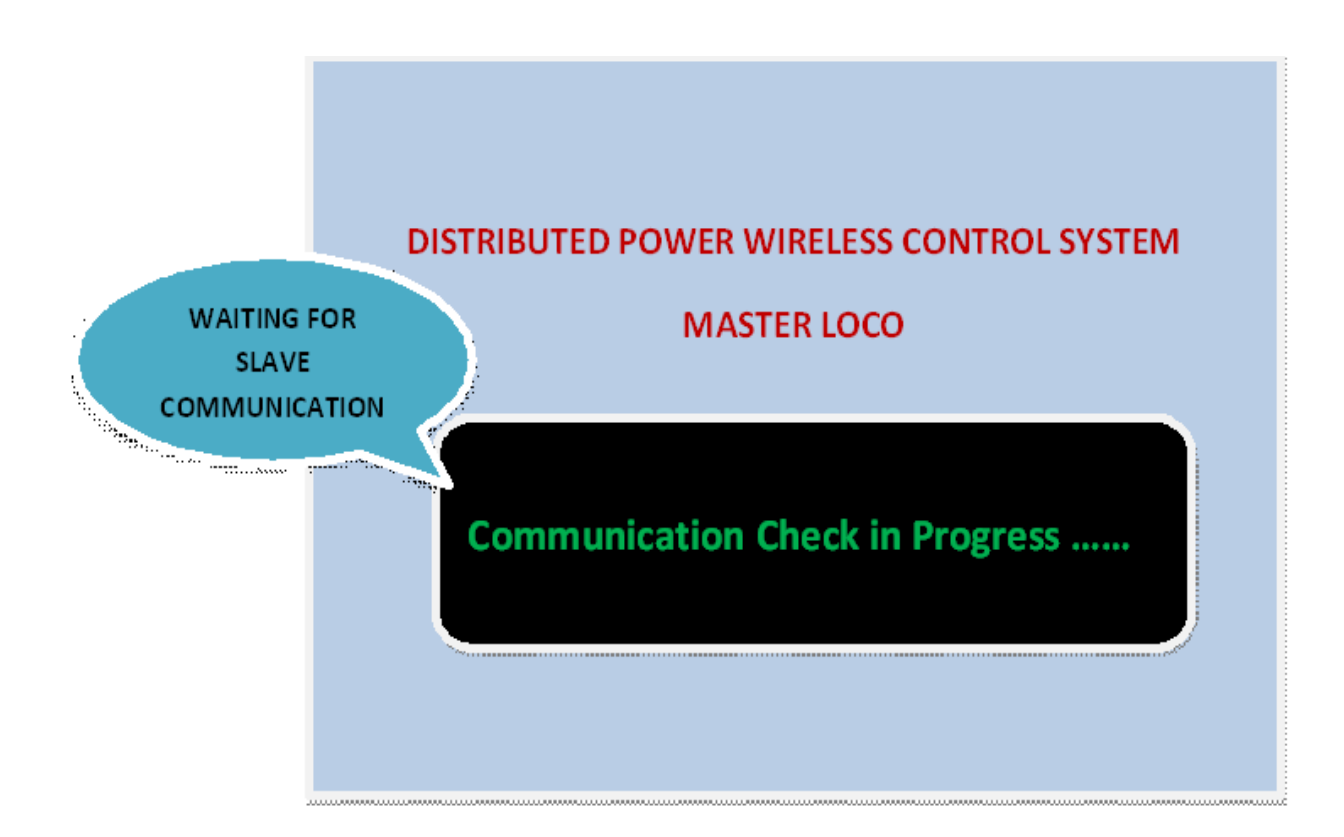

**Inauguration screen -1** shows the status of communication check between master and slave locos. Once the communication is established between all the system 'BP drop check' is initialized. This is displayed in **Inauguration screen -2**. BP drop is done in the last slave of the train and the drop in BP has to be seen in all the other slaves and the master. **Inauguration screen -3** shows the BP continuity status and the actual BP value of all the locos. If BP continuity is obtained in all the locos than status message, "**BP Continuity OK**" will be displayed in front of respective slaves and the master.

**Inauguration Screen -2**

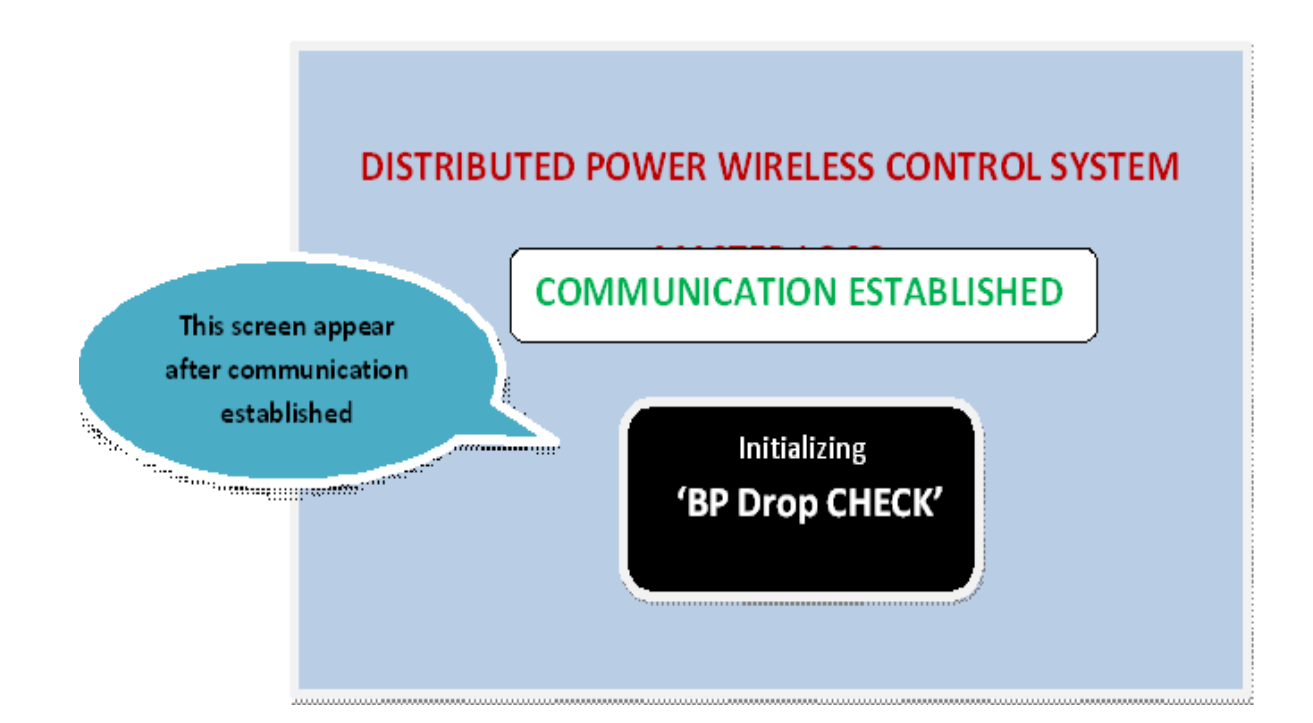

#### **Inauguration Screen -3**

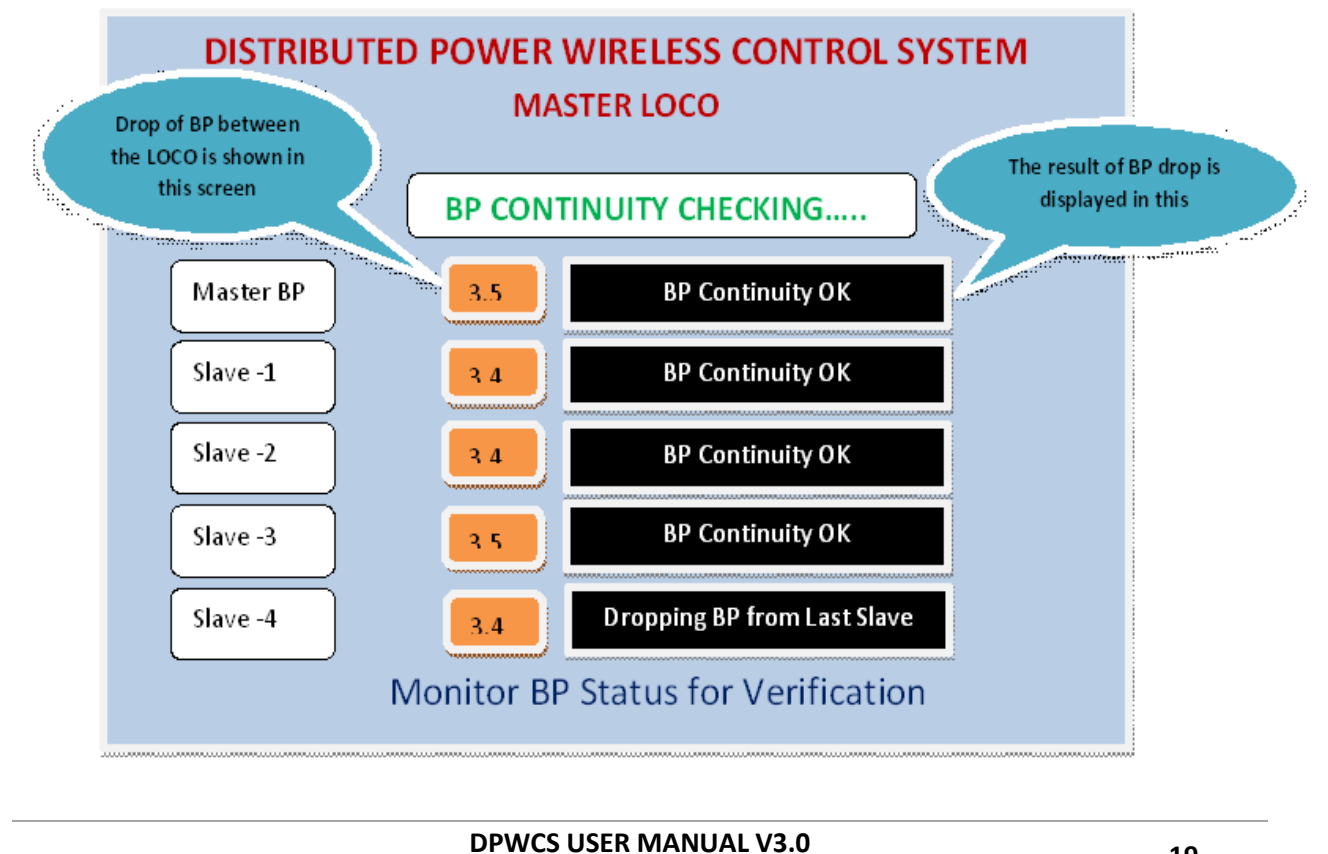

#### **Inauguration Screen -4**

If a wrong slave is selected during the inauguration process then BP continuity check will be failed. When there is no BP continuity a status message "**BP Continuity FAILED**" is displayed in-front of the wrongly selected slave.

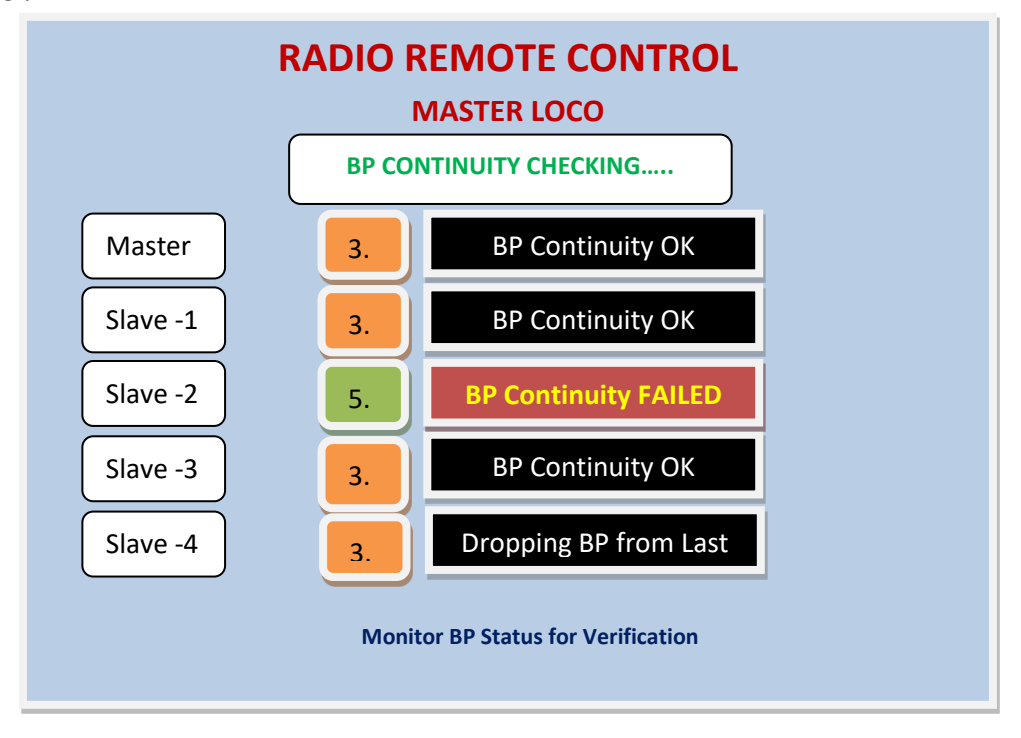

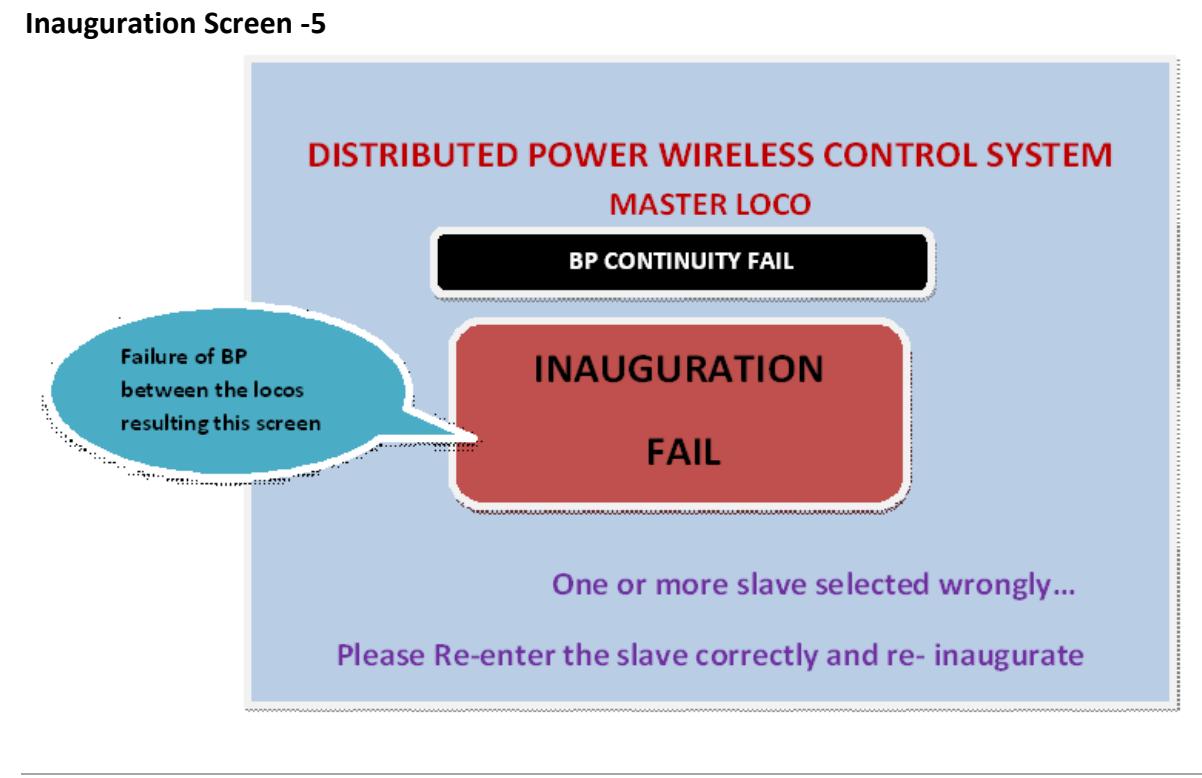

**Inauguration screen -5** displays the status message "**Inauguration Fail**" when BP continuity check fails telling driver to re-inaugurate. And the **Inauguration screen -6** shows successful inauguration message ("**Inauguration Successful**") indicating inauguration process is completed.

#### **Inauguration Screen -6**

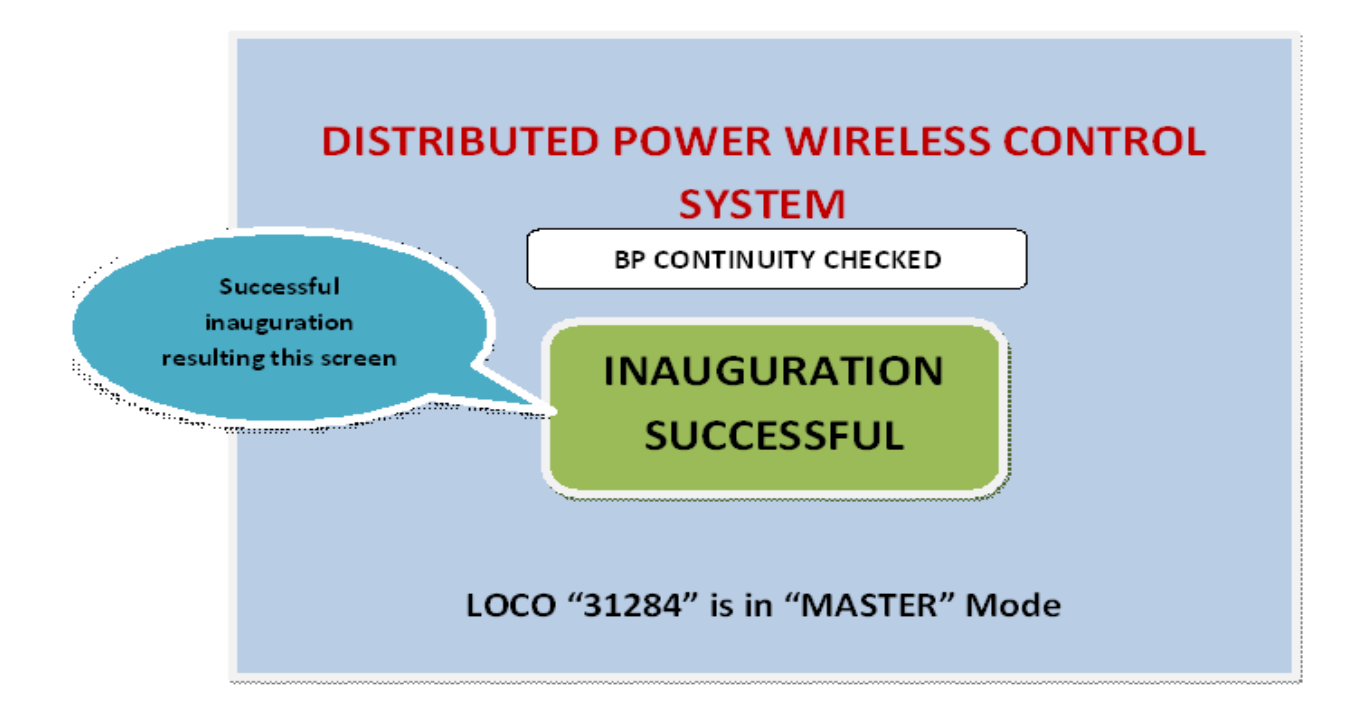

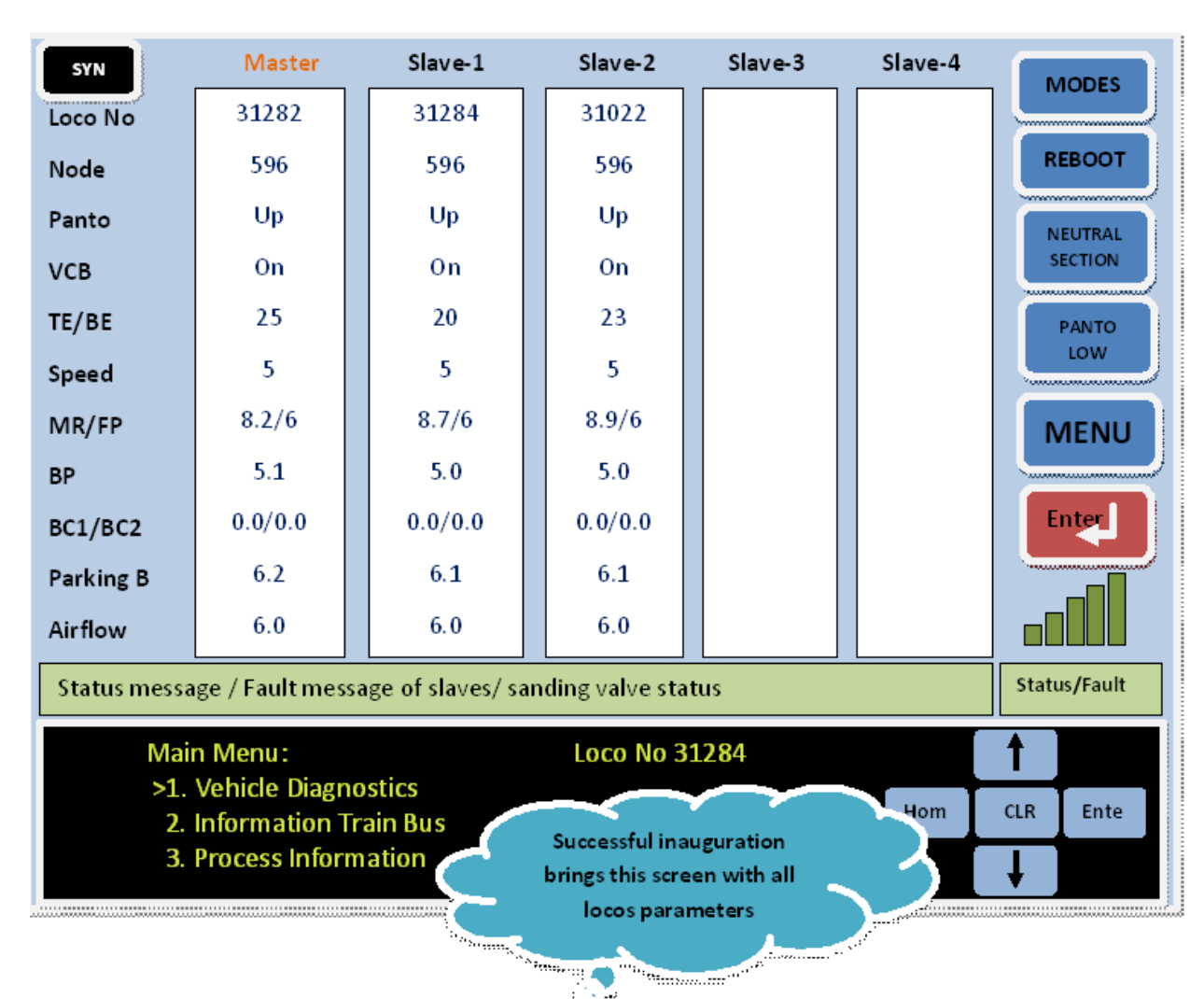

# **5.8 Master Loco Home screen**:

This is the Home screen for Master Loco which displays the status of all the slave locos connected and also the status of master. Other than this it also displays the fault message of slave locos. Home screen has other options viz. MODES, REBOOT, NEUTRAL SECTION, PANTO LOW, MENU. And an enter key to confirm the selected option.

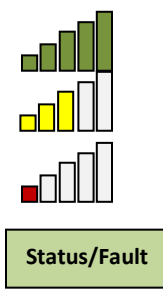

This indicates the **full** radio signal strength

This indicates the **medium** radio signal strength

This indicates the **Low** radio signal strength

This box shows the status of the key pressed/fault messages/ or the error message of the RRC system and also the sanding valve status.

# **Slave Loco:**

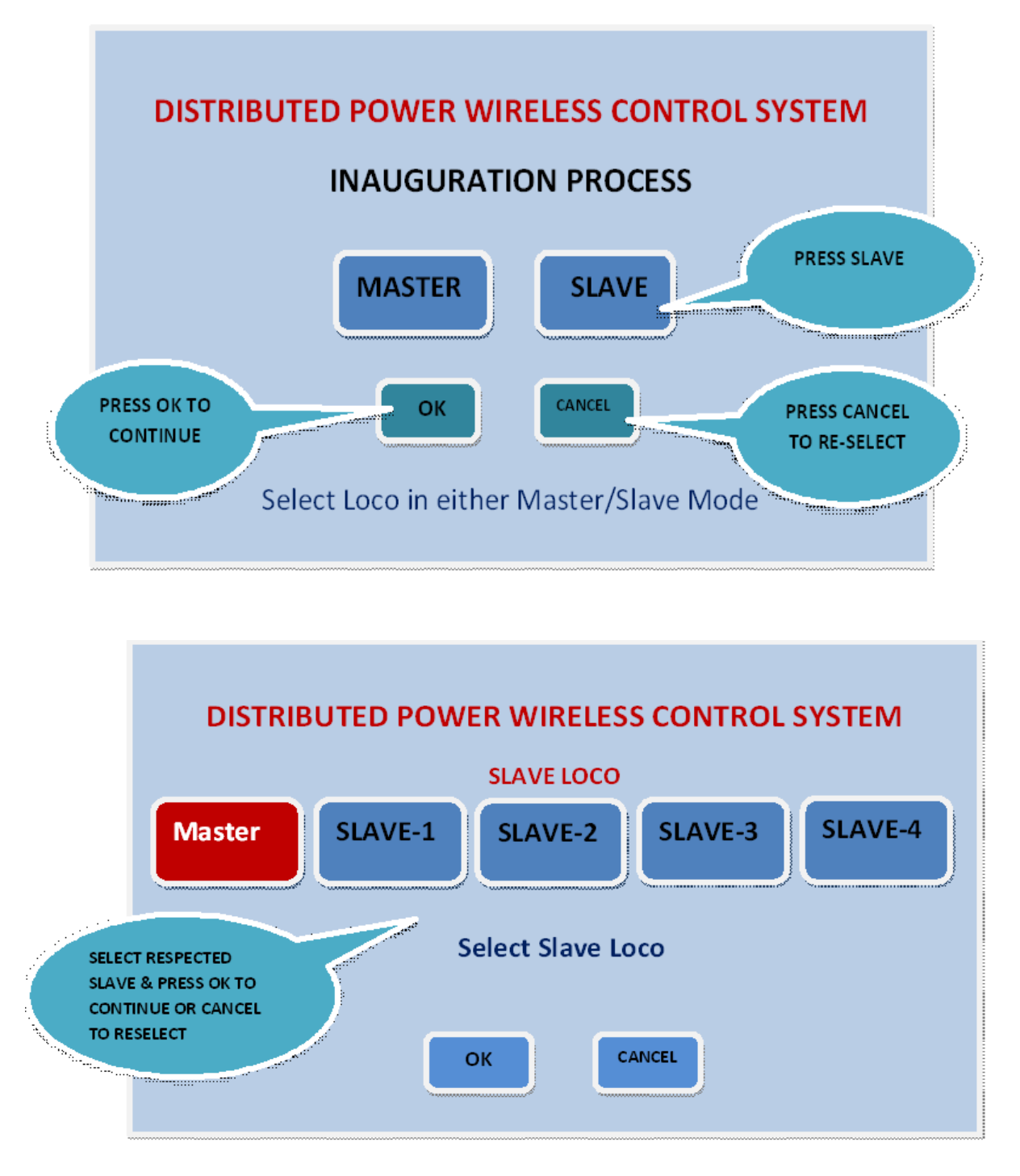

Once the loco is selected as slave loco we need to select the position of that loco in the train from **SLAVE – 1 to SLAVE – 4.** After selecting the position of the loco in the train press '**OK**' to confirm and press '**CANCEL'** to re-select the position of the loco in the train.

# **5.9 Inauguration Screens in SLAVE:**

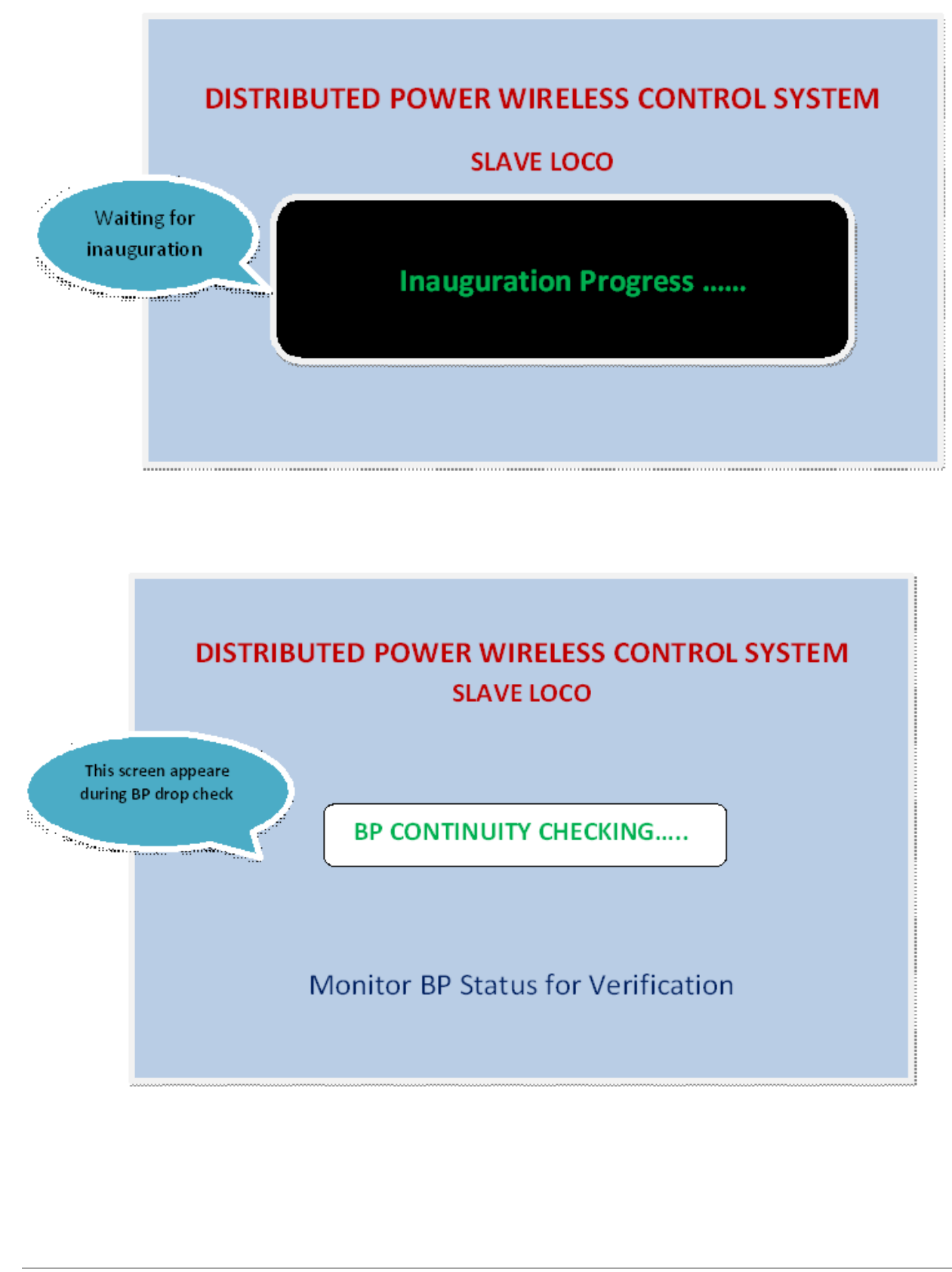

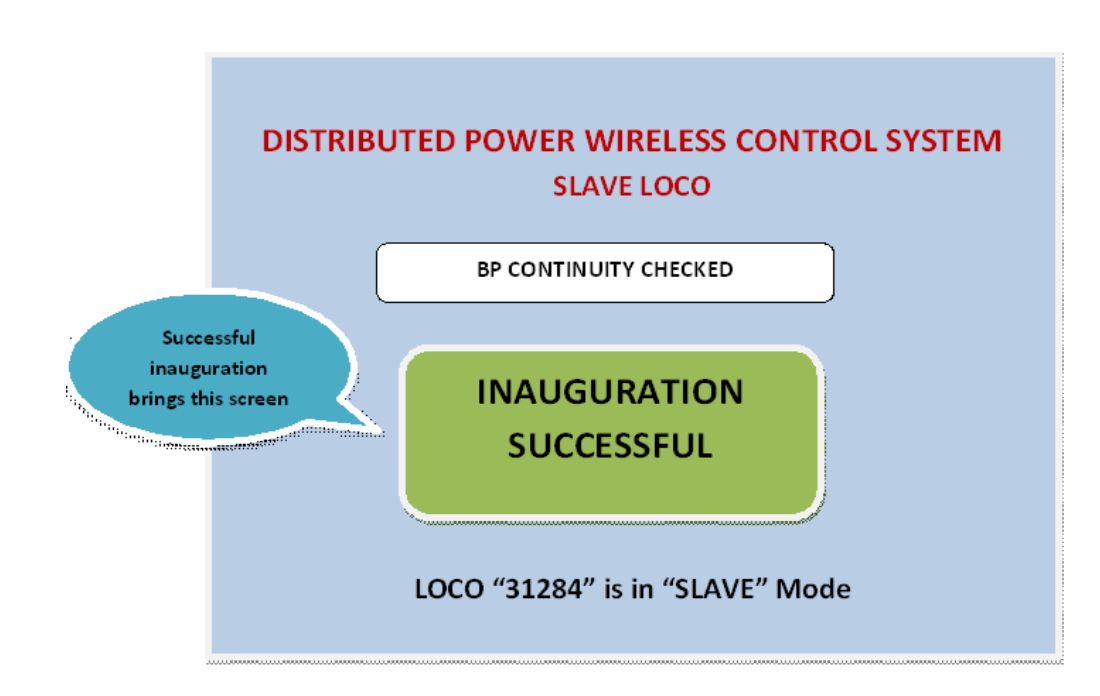

### **5.9.1 Slave Loco Home Screen:**

After successful inauguration this will be the home screen for slave loco.

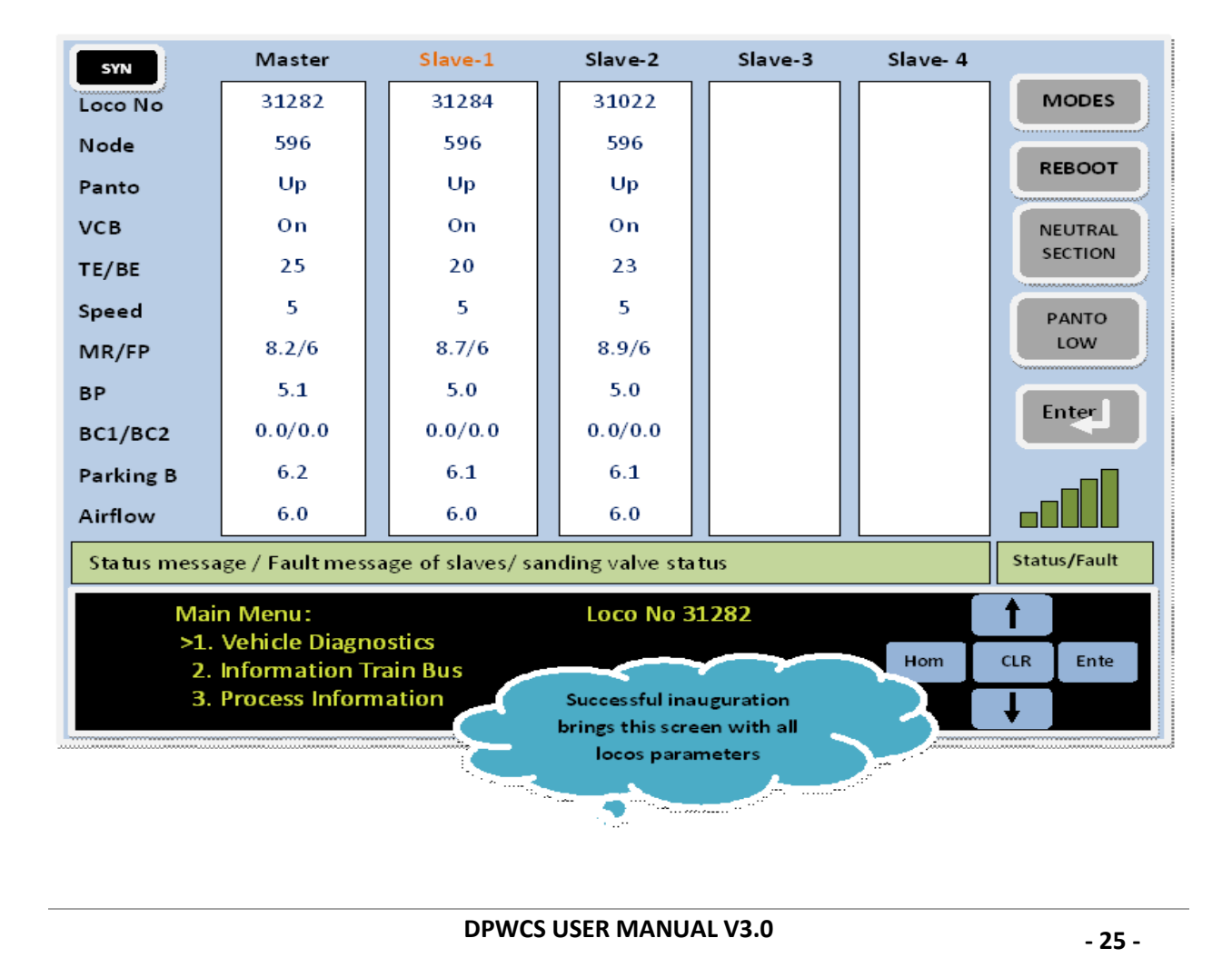

# **5.10 Screens in Master: 5.10.1 Modes**

![](_page_27_Picture_218.jpeg)

# **5.10.2 Reboot:**

![](_page_28_Picture_205.jpeg)

![](_page_29_Picture_236.jpeg)

# **5.10.3 IND, IDLE, BRAKE, ISO, BK-OUT Modes**

# **5.10.4 Independent Mode**

In the independent mode selected independent loco parameters are displayed in red box indicating that the selected slave loco will work independently. And the Panto and VCB of the loco can be independently controlled by the keys given the below screen.

![](_page_30_Picture_238.jpeg)

## **6.0 Inauguration Procedures**

#### **Slave Procedure**

- 1. Go to the trail locomotive and make the brake configuration of locomotive as lead loco.
- 2. Release the loco brake from both the cab (1&2).
- 3. Switch **ON** the DPWCS system MCB.
- 4. Put the **BL** Key to **D** position.
- 5. Wait for the **NODE** to become **504**.
- 6. After NODE reaches **504** Press **DPWCS** MODE in DIU.
- 7. Enter Password and press **OK**.
- 8. Select zone if applicable or press default zone.
- 9. Self test screen shows the healthiness of the system.
- 10. Initial stage failure of system is shown in DIU.
- 11. Successful Self test brings the **Master** or **Slave** selection screen.
- 12. Press **Slave** and Press OK to continue.
- 13. Select the slave position from slave one to slave four.
- 14. Put the **BL** Key in **OFF** position and remove.
- 15. Procedure 1 to 14 is common for all slave locomotives.

# **Master Procedure**

- 16. Switch **ON** the **DPWCS** system **MCB**.
- 17. Put the **BL** Key to **D** position.
- 18. Wait for the **NODE** to become **504**.
- 19. After **NODE** reaches **504** Press **DPWCS** MODE in DIU.
- 20. Enter Password and press **OK**.
- 21. Select zone if applicable or press default zone.
- 22. Self- test screen shows the healthiness of the system.
- 23. Initial stage failure of system is shown in DIU.
- 24. Successful Self- test brings the Master or Slave selection screen.
- 25. Press **Master** and Press **OK** to continue.
- 26. Select the Slave loco by pressing slave loco number displayed on DIU.
- 27. Enter the wagons between the Master and respective slave locos.
- 28. Verify the calculated train length and number of wagons.
- 29. After verifying the Train length and number of wagons communication established screen will appear.
- 30. Raise the Panto and Close the VCB by giving driver command.
- 31. **BP** starts increasing up to 4.8kg in all locos that is master and slaves.
- 32. If BP fails to increase up to 4.8kg then check the drop of pressure between the locomotives.
- 33. Once **BP** increases to 4.8kg in all locos then BP drop test is carried out automatically.
- 34. Successful BP drop test results DPWCS home screen in all locos.
- 35. Wrong slave selection or failure of continuity results BP test failure screen.

#### **7.0 System Fault Diagnose**

DPWCS system having self-diagnose feature based on that we can find the exact reason behind the problem. After power ON MCB, DPWCS system checks its healthiness and result of self-test is displayed on driver interface unit. Self-test screen will dis appear if all system working fine or it struck on self-test screen itself.

#### **Self-test screen**

![](_page_32_Picture_8.jpeg)

## SELF TEST INCLUDED

- 1. Radio test.
- 2. Control Communication Unit test.
- 3. Driver interface unit MVB test
- 4. Brake Interface Unit 1 test.
- 5. Brake Interface Unit 2 test.
- 6. Pressure sensor test.

# **8.0 SPARE ITEMS & ACCESSORIES**

![](_page_33_Picture_195.jpeg)

![](_page_34_Picture_226.jpeg)

![](_page_34_Picture_227.jpeg)

![](_page_35_Picture_152.jpeg)

![](_page_35_Picture_153.jpeg)

# **9.0 CONTACT DETAILS:**

For any warranty/service related queries, please contact:

![](_page_36_Picture_96.jpeg)

Subhash [Base Station : New Delhi] Cell : + 91 9212846380

# **Tatanagar / Bandamunda**

Vivek Kumar Mukhi [Base Station : Tatanagar] Cell : + 91 7762905971

**Gomoh / Howrah / Kancharapara**

Ravikumar Vishwakarma [Base Station : Gomoh] Cell : + 91 7050029319